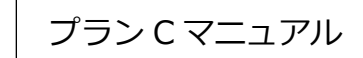

# **農業情報配信**

# ご利用マニュアル ―パソコン版―

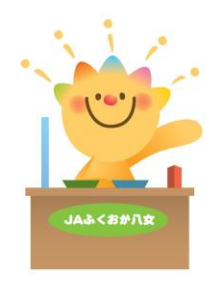

2023.11.22 版

# はじめに

このたびは、「農業情報配信」にお申込みいただき、まことにありがとうございます。 このマニュアルには、農業情報配信でご利用いただける各機能の操作方法や注意事項を記載しており ます。

1-1 マニュアルの構成について

本マニュアルは、各機能( 通知書・取引状況・管内市況概況・情報伝達 )の説明から構成されていま す。以下に概要を示します。

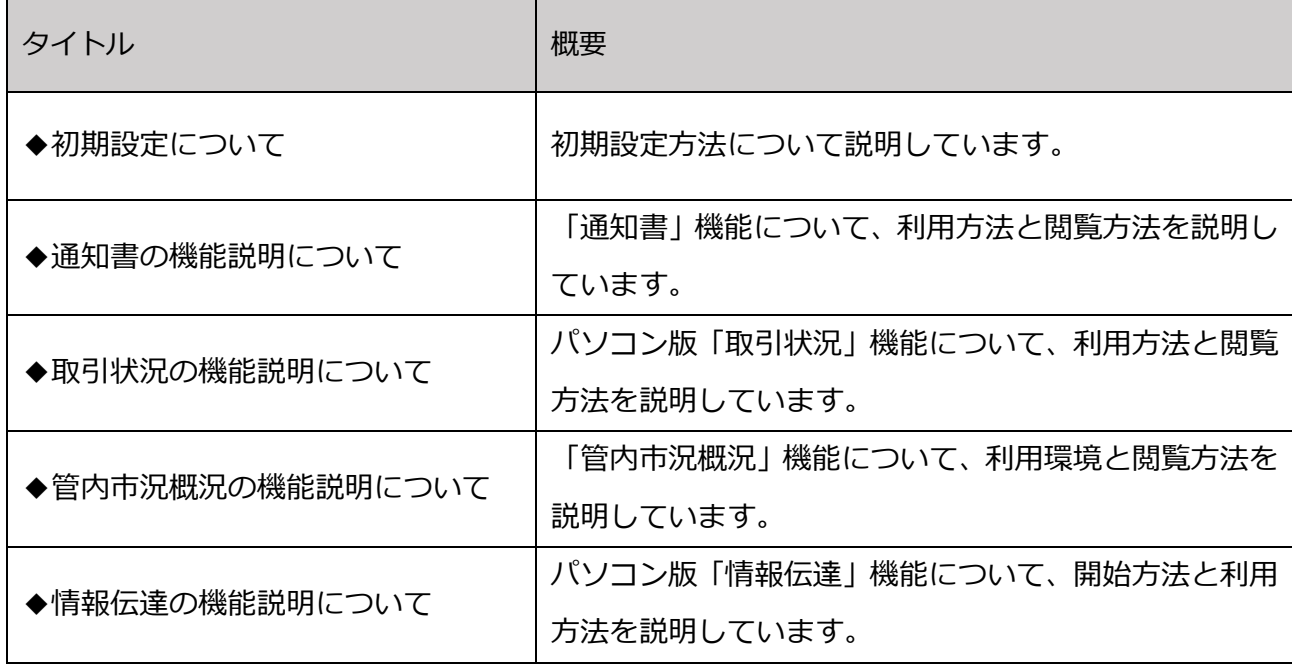

# 1-2 推奨環境について

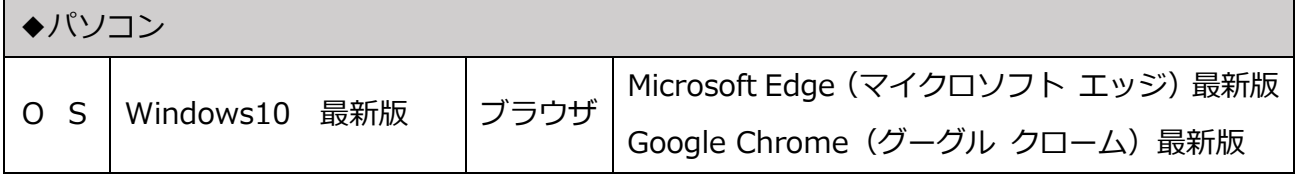

### 1-3 各機能と機能説明

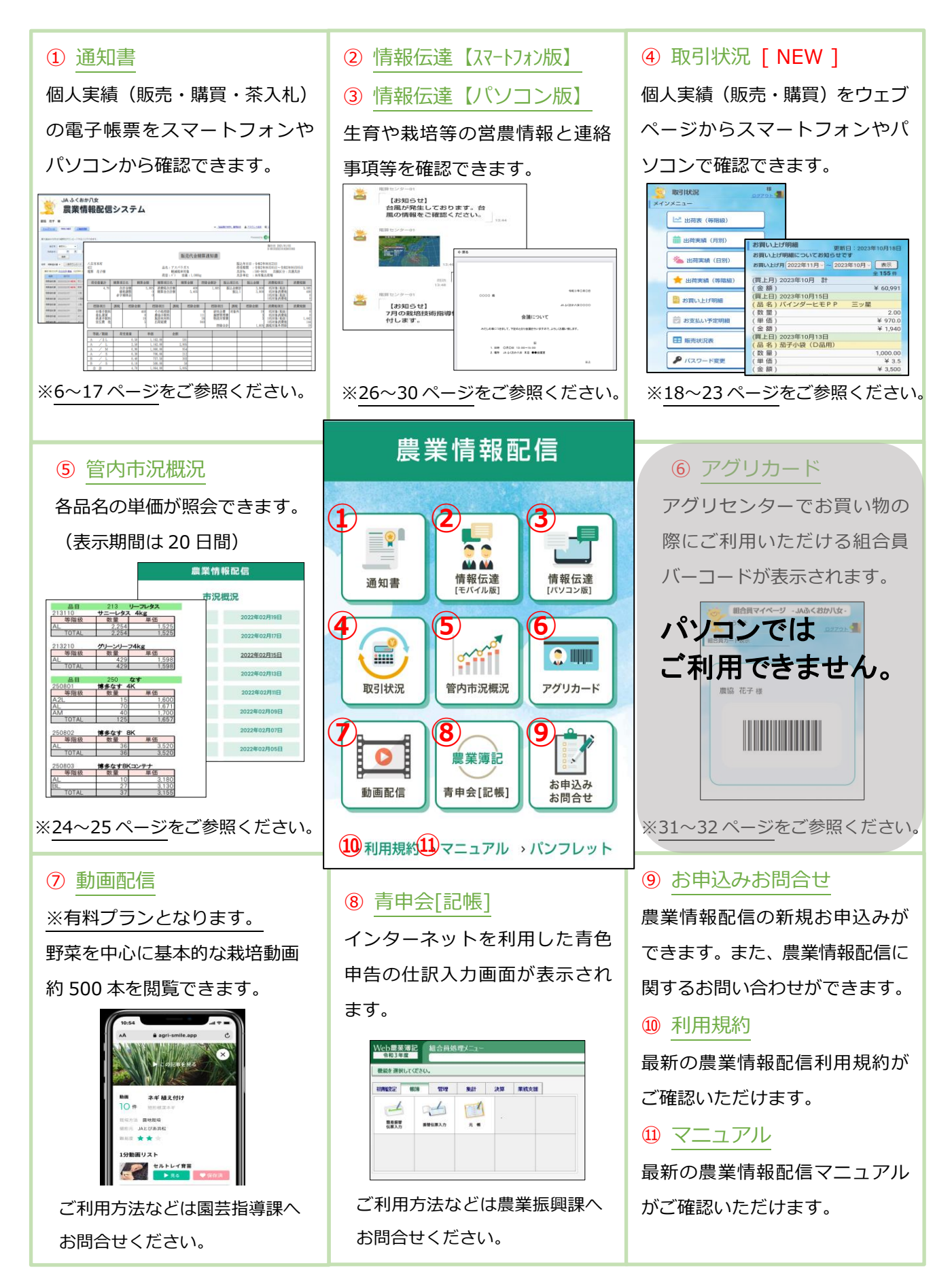

## $1 - 3$  $2 - 1$ ◆ 配信時の通知メールに帳票を添付したい場合 ...............................14 ◆ 画面構成…………………………………………………………………18 6-2 アプリ「elgana (エルガナ)」の基本的な利用方法 ....................27

目次

- 
- 

# 初期設定について

### 2-1 ご利用開始方法

(1)インターネット検索キーワードに、「JAふくおか八女」と入力し、ホームページを検索します。

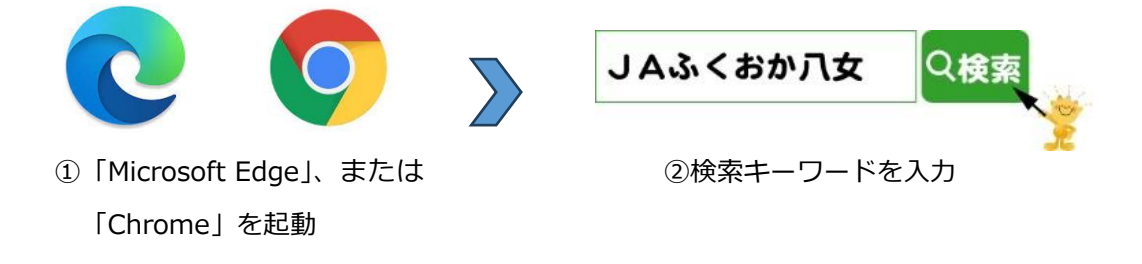

(2)「農業情報配信」のリンクをクリックします。

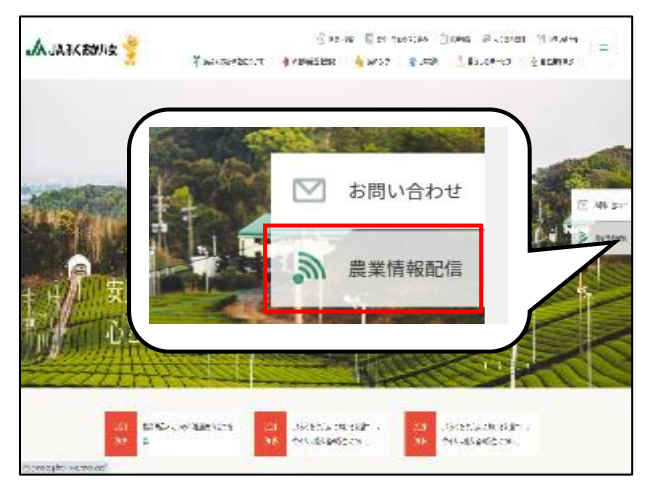

(3)「農業情報配信」のページが表示されます。お気に入りへ登録を行ってください。

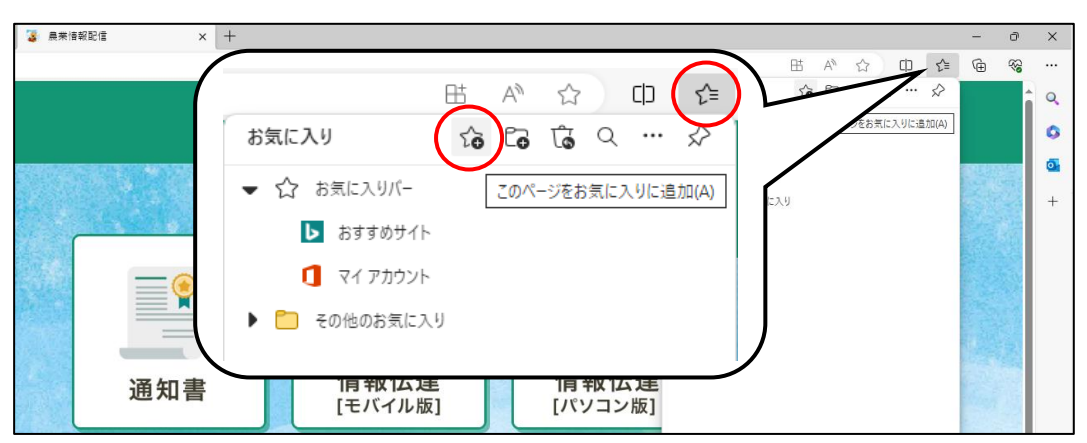

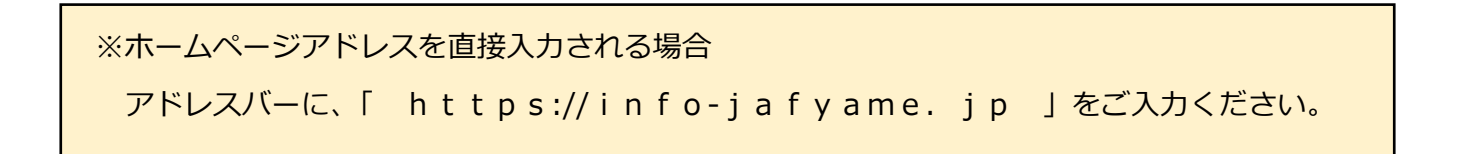

# 通知書の機能説明について

# 3-1 機能内容

# ◆ 画面構成

【 ログインページ 】

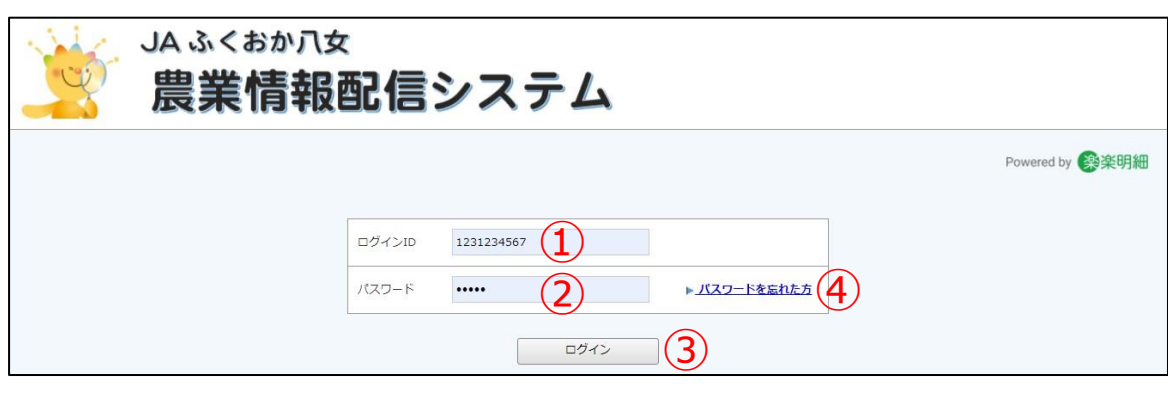

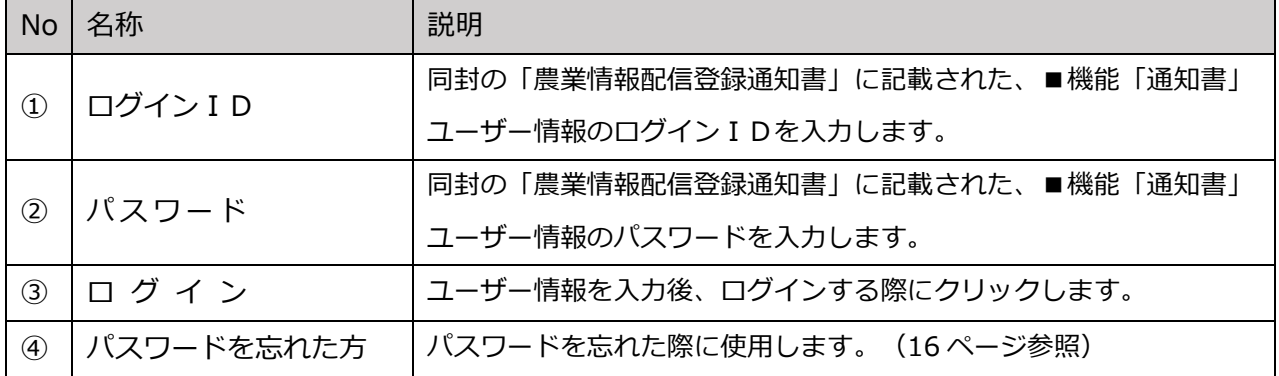

## 【 トップページ 】

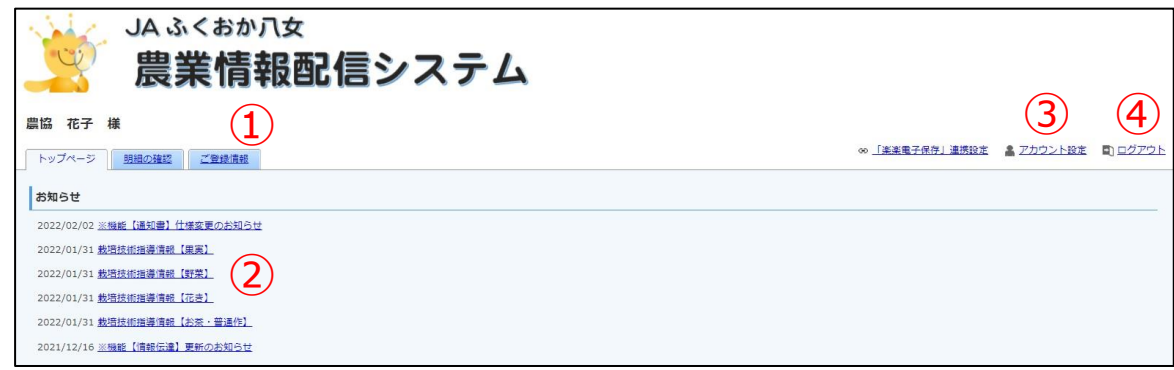

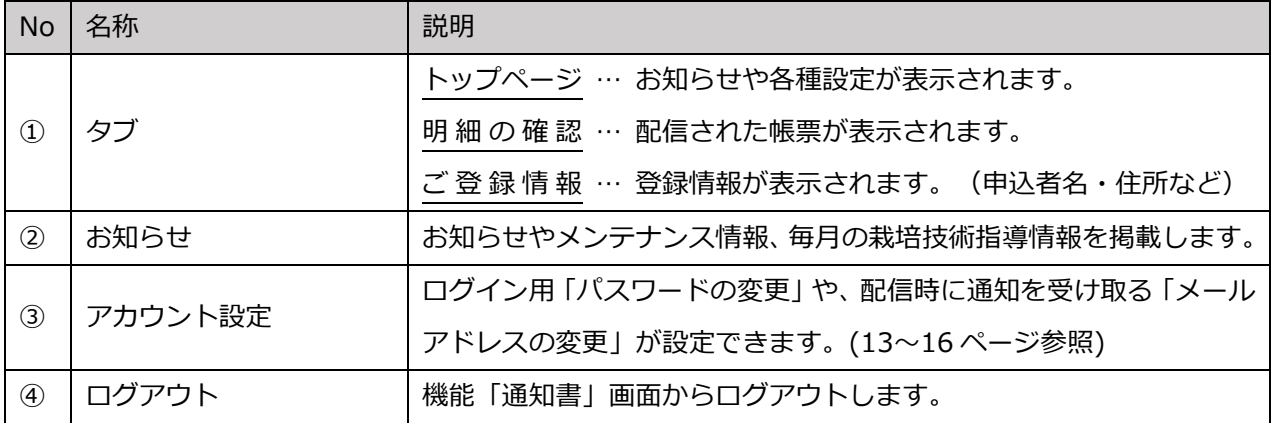

【 明細の確認ページ 】

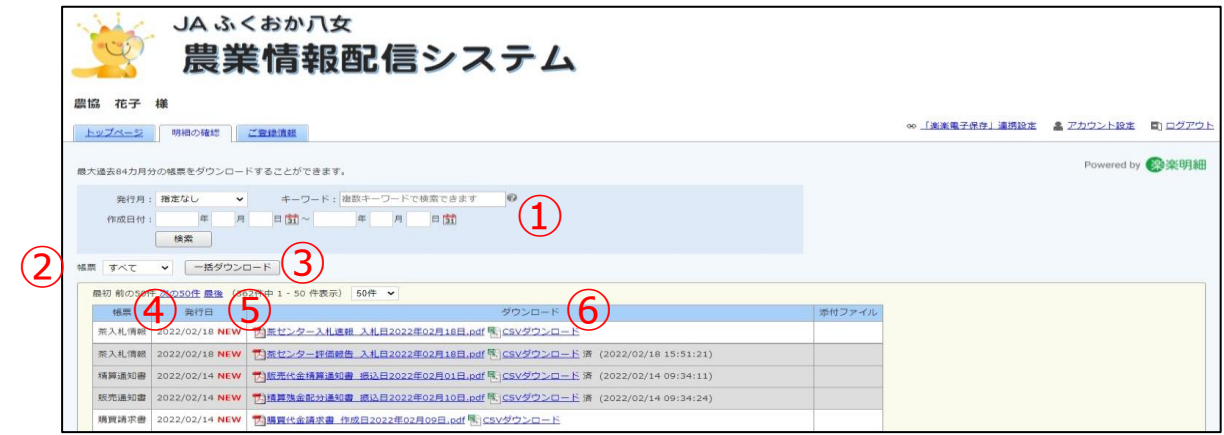

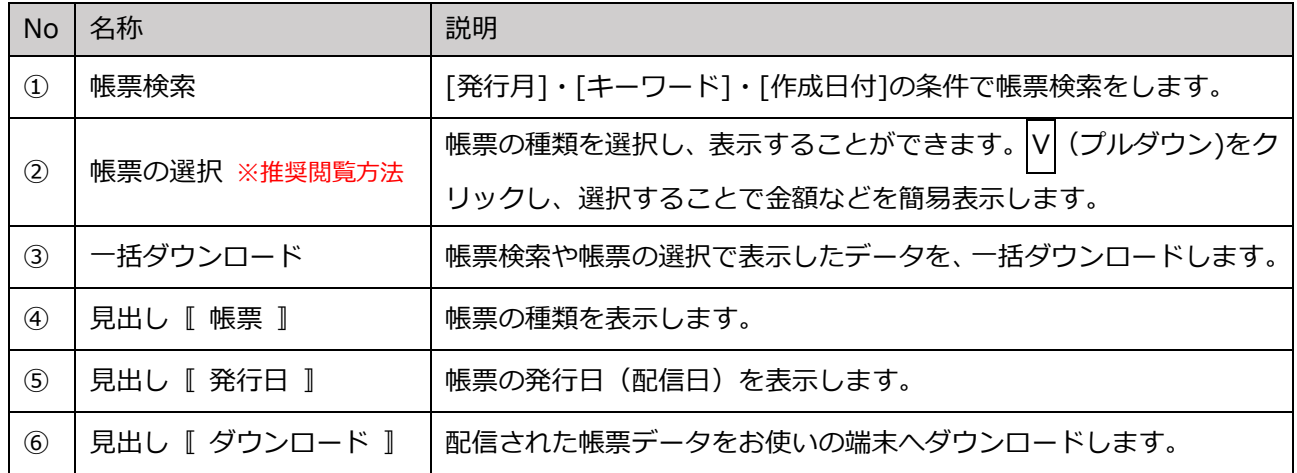

※閲覧の確認方法

 閲覧、またはダウンロードした帳票は背景がグレーになり、「済」と「ダウンロードした日時」が 表示されます。

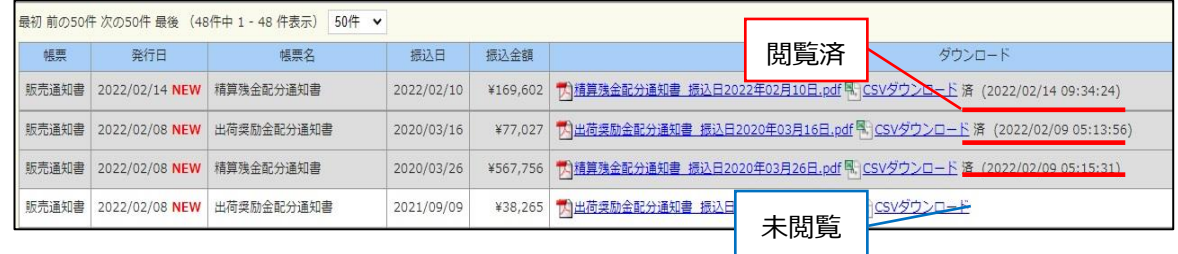

#### ◆ 帳票の確認

(1)「農業情報配信」のトップページから、「通知書」をクリックします。

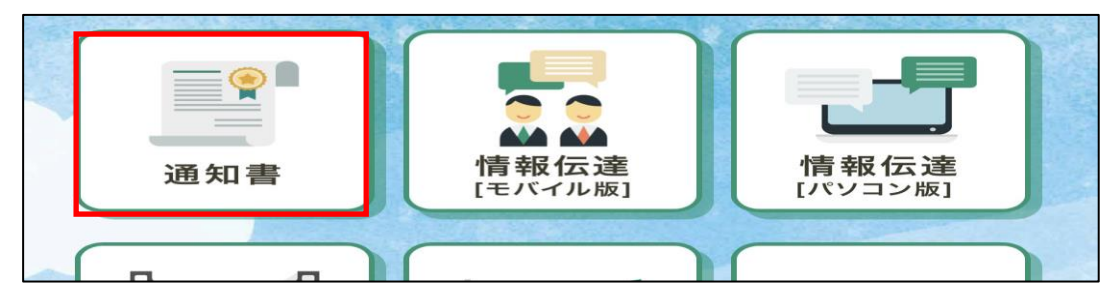

(2)ログイン画面が表示されますので、「農業情報配信登録通知書」に記載されている『機能「通知書 ユーザー情報』のログイン ID とパスワードを入力してから、[ログイン]をクリックします。

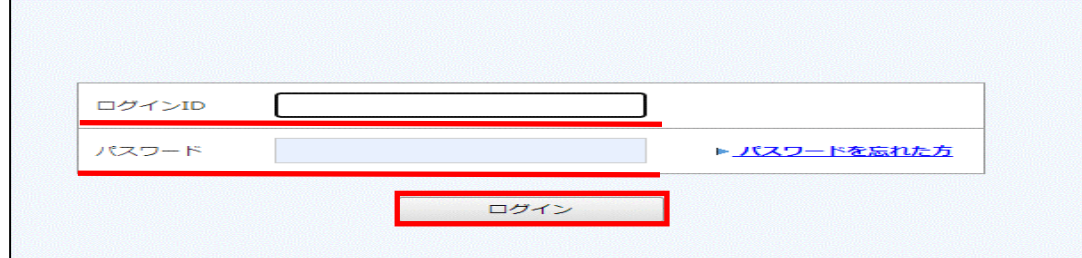

(3)「明細の確認」タブをクリックします。

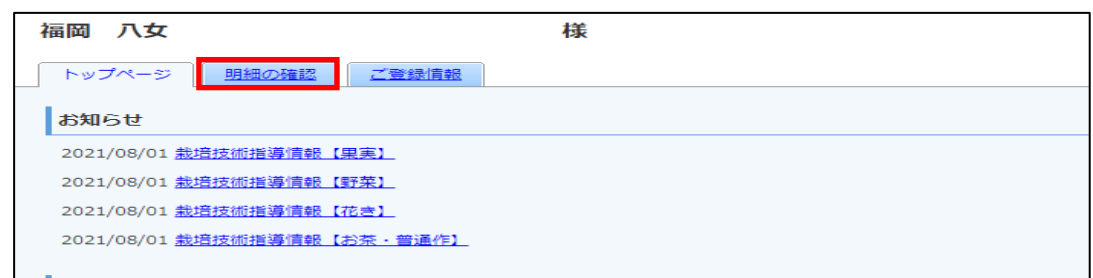

(4)「帳票」に表示されている√ (プルダウン)をクリックし、確認したい帳票の種類を選択します。

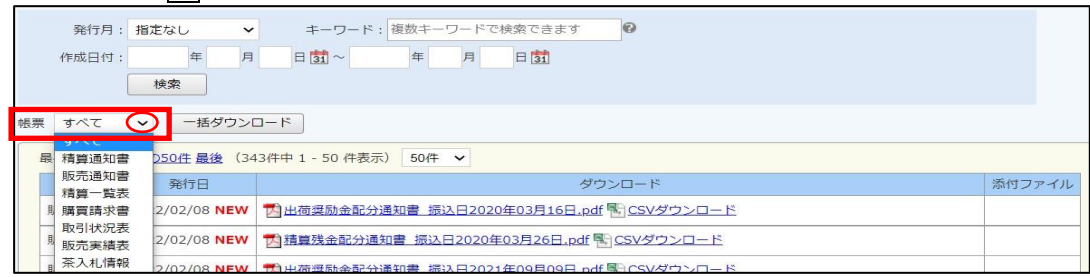

#### ※表示される帳票の種類と閲覧できる帳票名一覧

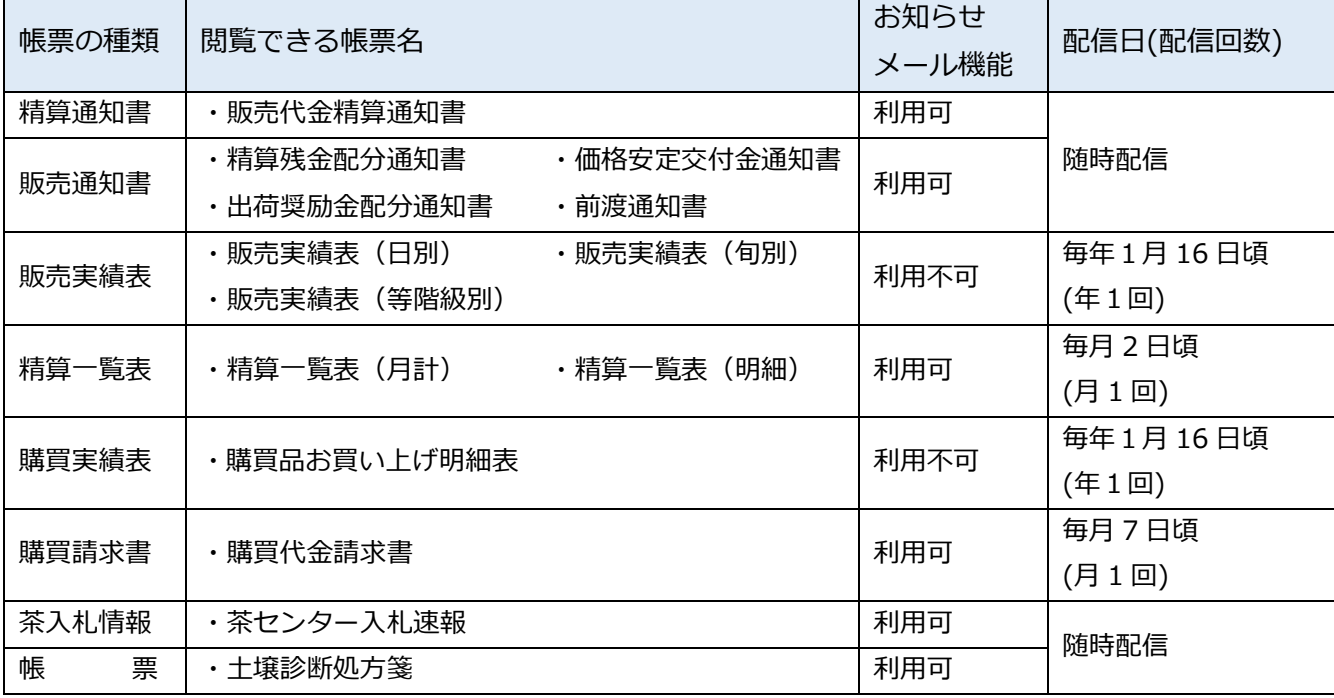

※配信日は目安です。土日祝日などの影響で遅れる場合がございます。

(5)帳票の種類を選択すると、帳票の一部内容が表示されます。(荷受日・振込日・振込金額など)

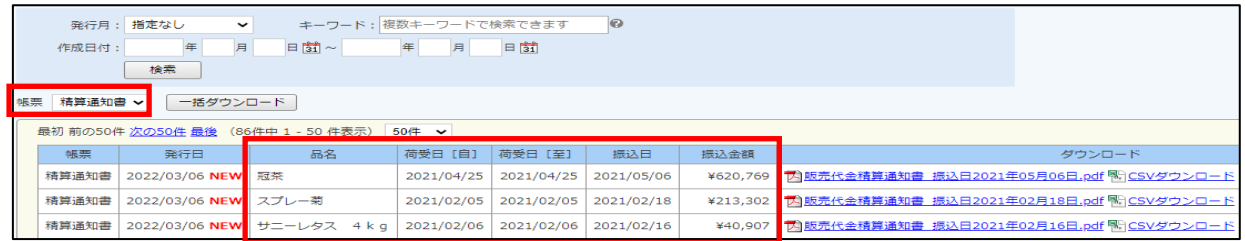

(6)ダウンロードのファイル名をクリックすると、帳票がダウンロードされます。

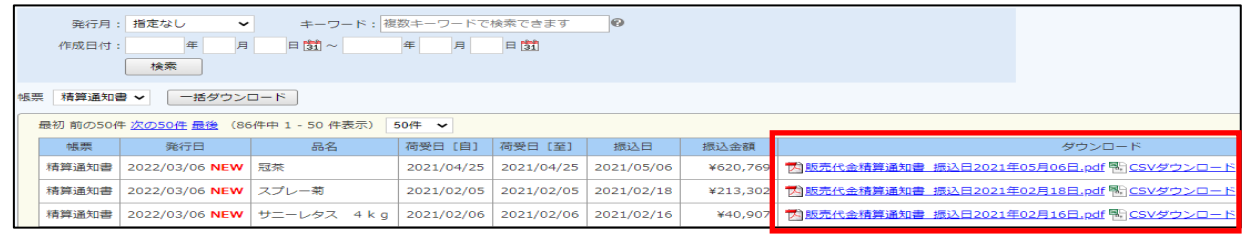

※帳票の絞込を行うことで、帳票に含まれる値(振込金額や請求額など)が表示されます。

明細のご確認にダウンロードをご利用ください。

なお、配信される帳票の詳細は、10~12 ページをご参照ください。

※ダウンロードできる帳票は以下の2パターンです。

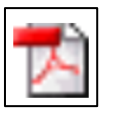

PDF 形式 閲覧・印刷用ファイル。 編集不可。

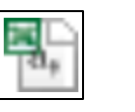

CSV 形式\* Excel で表示。 編集可能。

\*CSV 形式のファイルを表示・編集するには、Microsoft 社「Excel(エクセル)」が必要になります。

(7) ダウンロードした帳票を画面に表示します。

画面右上にダウンロードしたファイルが表示されますので、「開く」をクリックします。

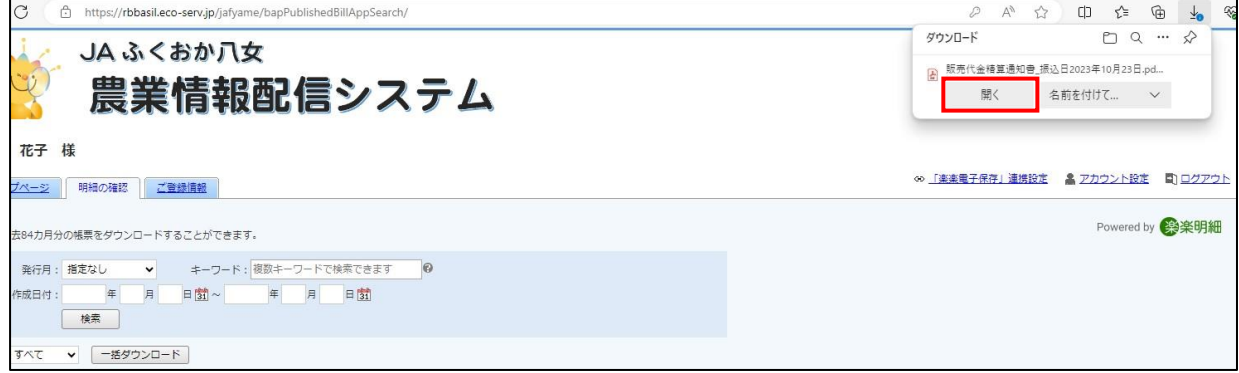

(8)帳票が表示されます。

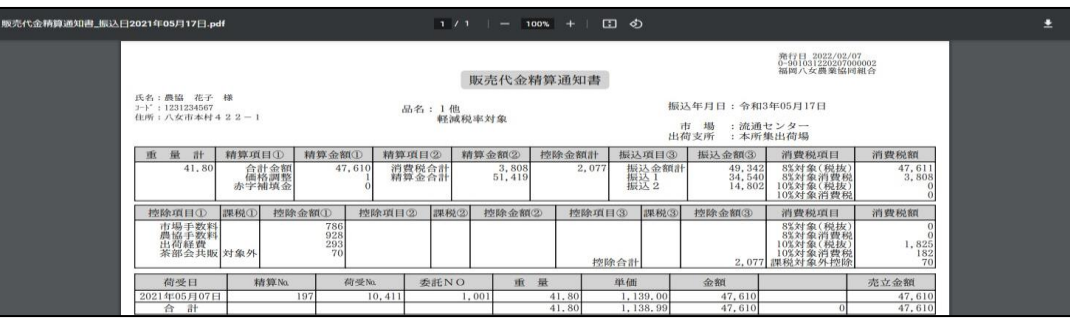

#### ◆ 配信される帳票

【販売代金精算通知書】

▪帳票選択画面

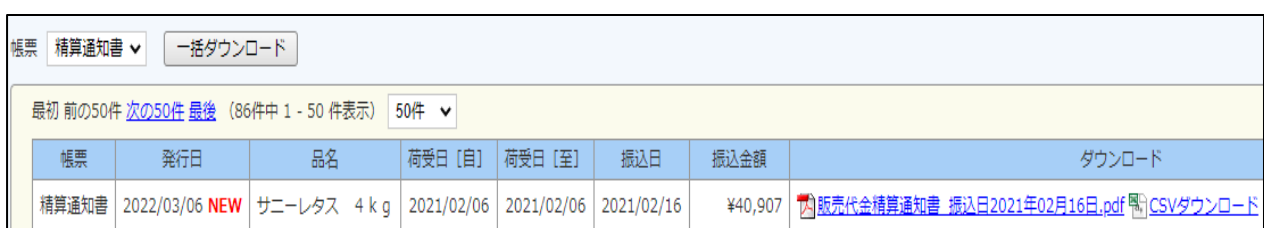

<u> Letter i Letter i Letter i Letter i Letter i Letter i Letter i Letter i Letter i Letter i Letter i Letter i Le</u>

#### ■ ダウンロード後の帳票

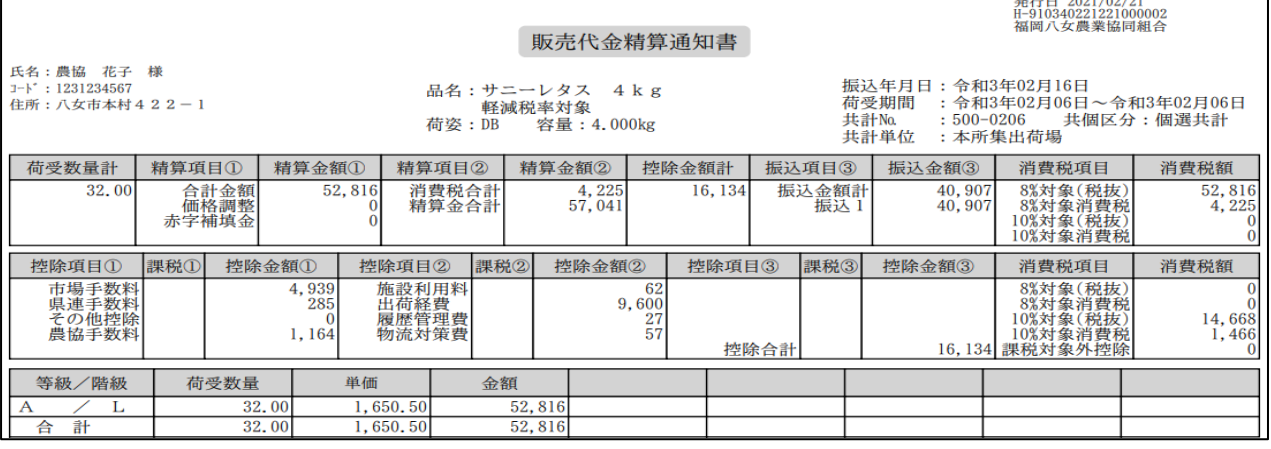

販売代金の振込み処理後に、販売代金精算通知書を配信します。

#### 【精算一覧表(月計)】

▪帳票選択画面

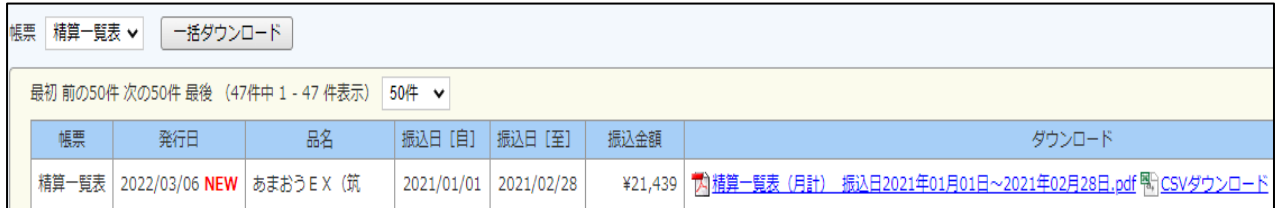

■ダウンロード後の帳票

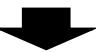

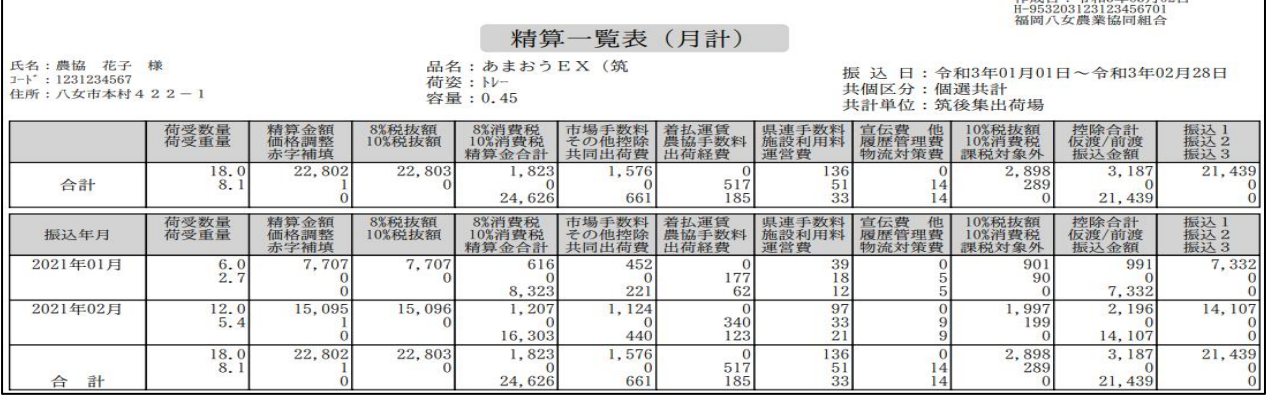

品名ごとに、今年1月から前月末までの精算金額(月計)の一覧表を配信します。

#### 【精算一覧表(明細)】

▪帳票選択画面

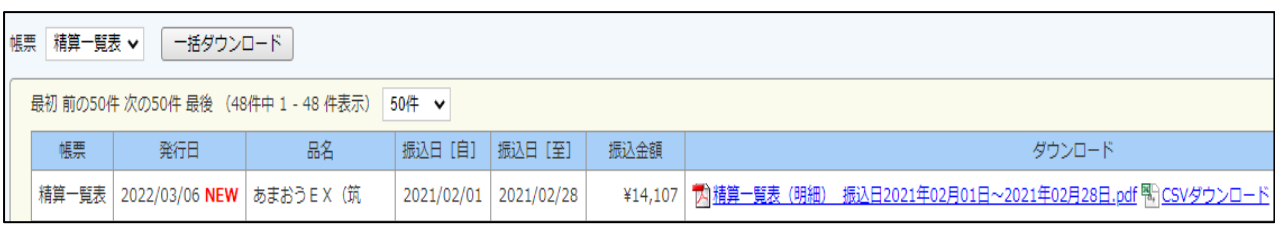

# ■ ダウンロード後の帳票

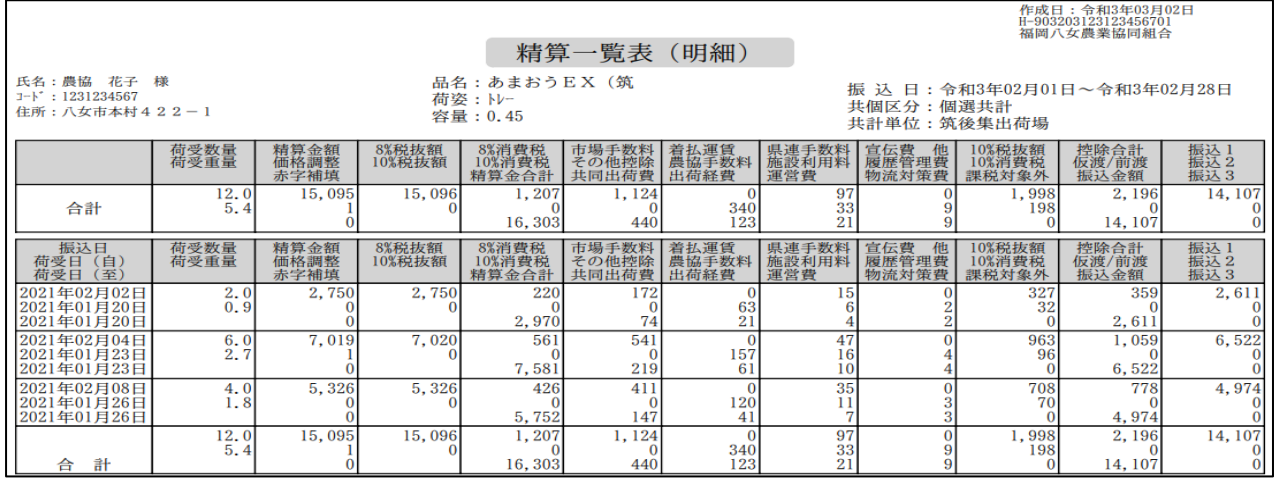

品名ごとに、前月1ヶ月分(振込日基準)の精算金額の一覧表を配信します。

#### 【購買代金請求書】

▪帳票選択画面

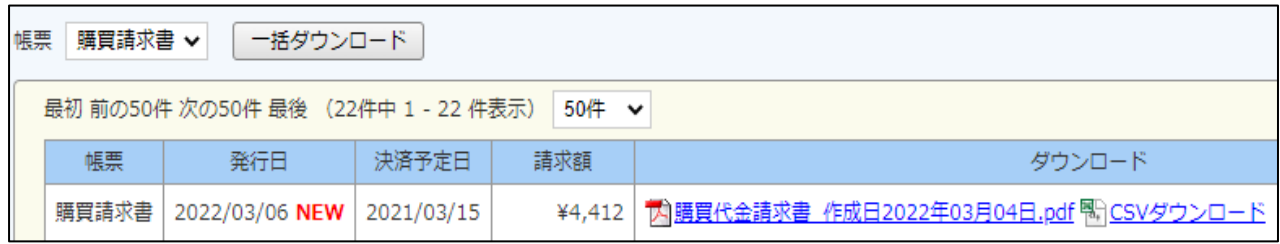

▪ダウンロード後の帳票

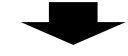

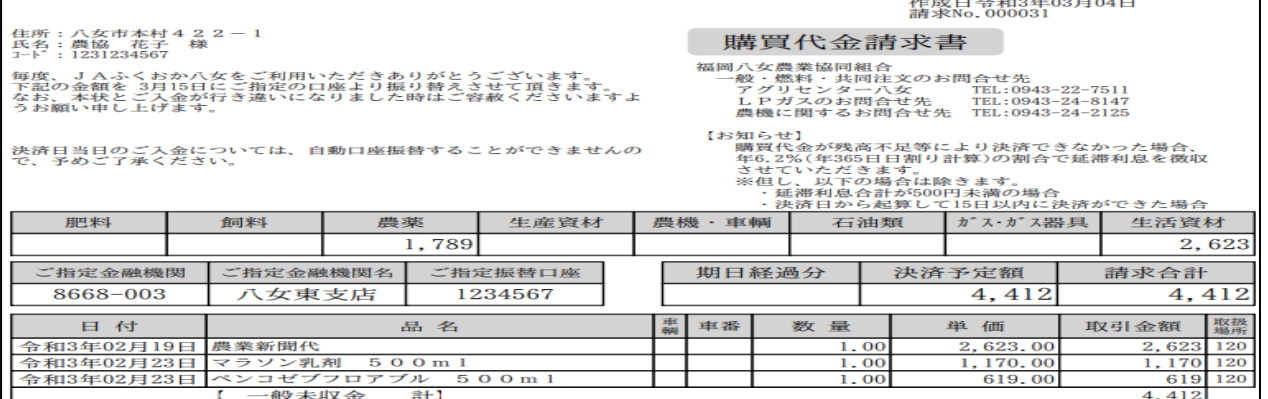

当月分の請求書を配信します。

#### 【購買品お買い上げ明細表】

#### ▪帳票選択画面

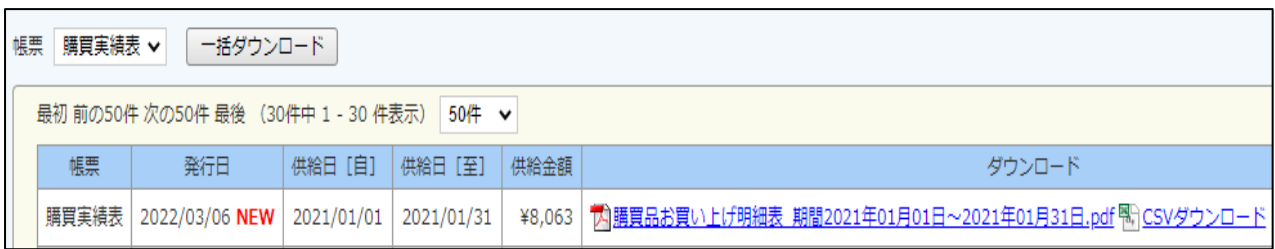

UI L

#### ■ ダウンロード後の帳票

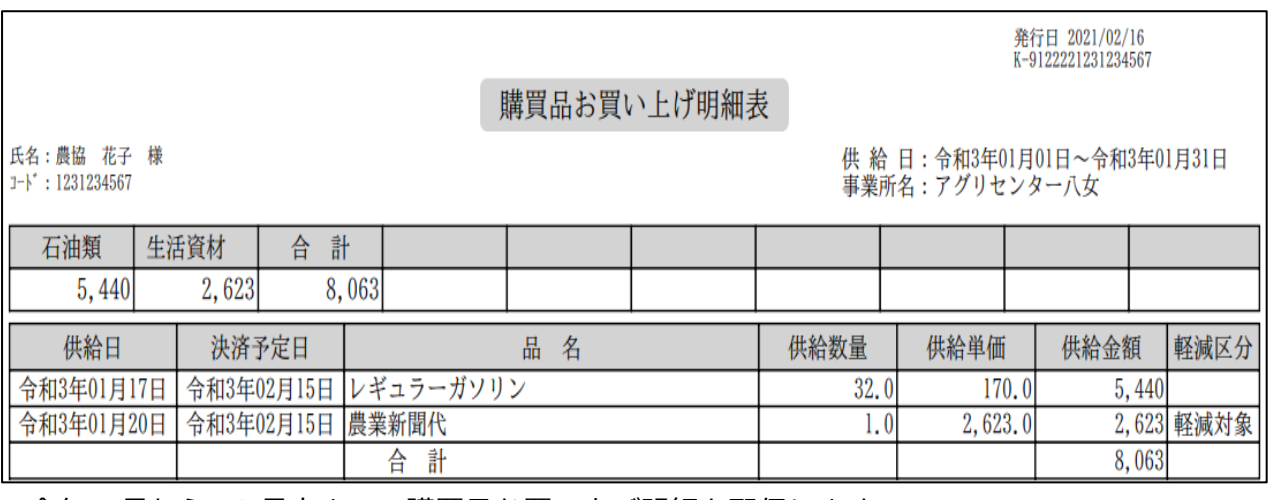

今年 1 月から 12 月末までの購買品お買い上げ明細を配信します。

#### 【茶入札情報】

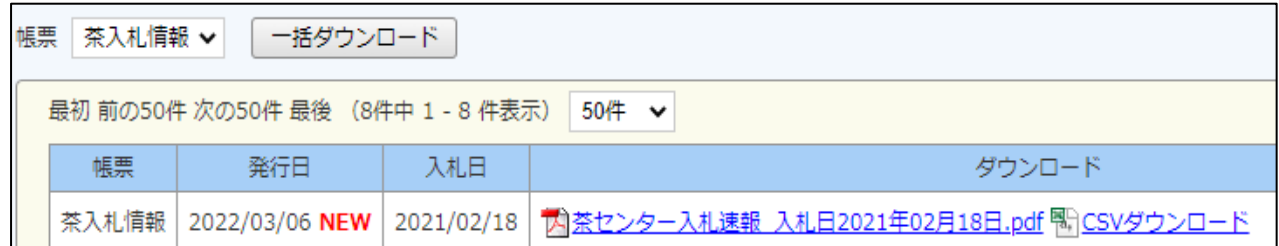

 $\blacksquare$ 

■ダウンロード後の帳票

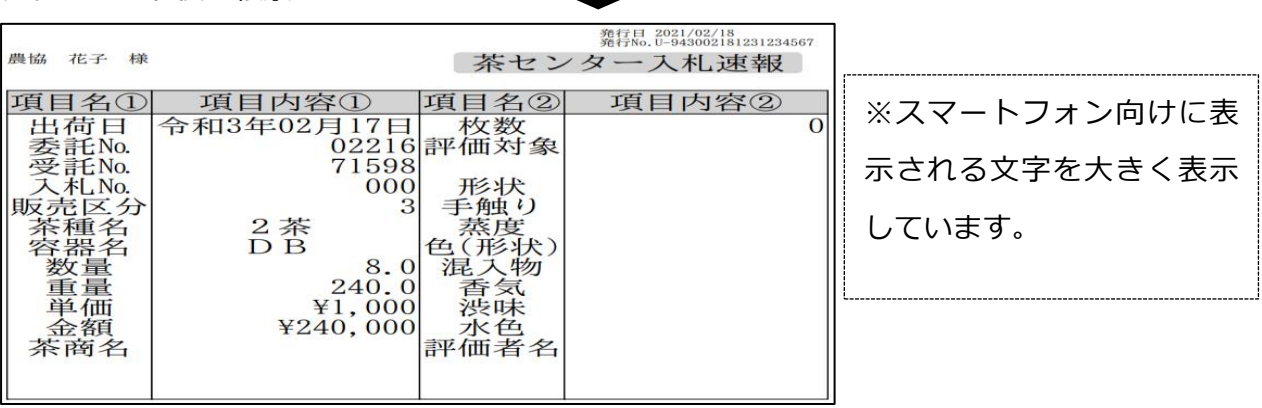

茶センター評価報告(評価情報)と、茶センター入札速報(入札情報)を配信します。

#### 3-2 登録情報の設定・変更について

#### ◆ 配信時の通知を受け取りたい場合

初期設定では、帳票配信時に「お知らせメール」が届かないようになっていますので、メールアドレス を設定することにより、帳票配信時に「お知らせメール」が届くようになります。登録されているメール アドレスは、アカウント設定より変更してください。

※お知らせメール機能は一部の帳票配信時のみ通知されます。農業情報配信マニュアル 8 ページ「表示 される帳票の種類と閲覧できる帳票名一覧」をご覧ください。

(1)画面右上の「アカウント設定」をクリックします。

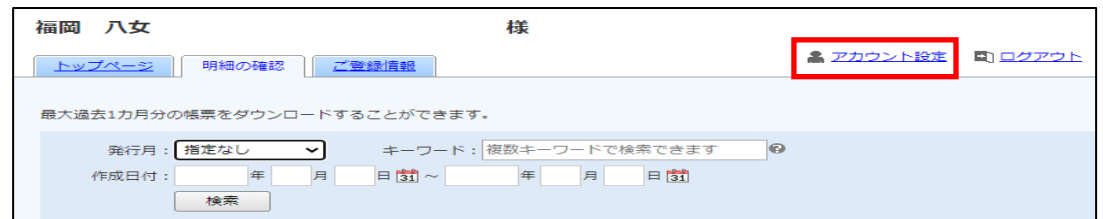

(2)「メールアドレスの変更」をクリックします。

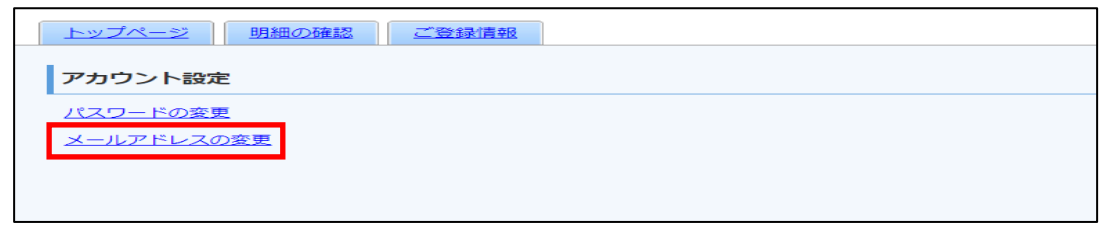

- (3)「メールアドレス」内の文字を削除してから、通知を受けとるメールアドレスを入力して、『変更す る』をクリックします。
- (4)「メールアドレス設定を変更しました。」のメッセージが表示されれば変更は完了です。 ※設定変更後は以下のメールを、「お知らせメール」として受信します。

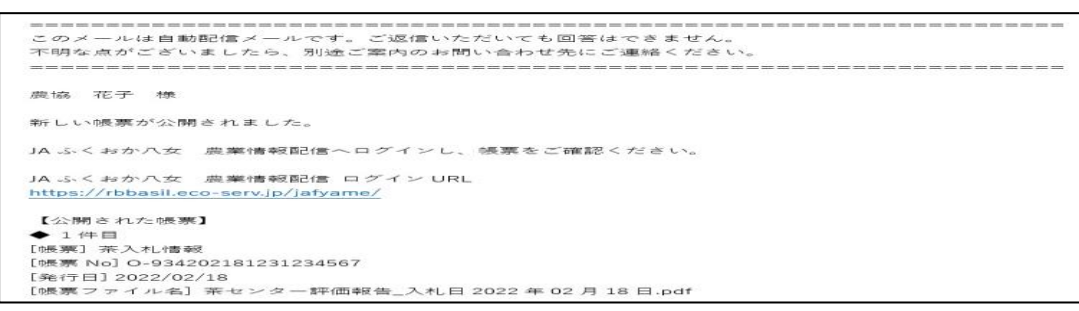

※初期値に、「densan02@jafyame.or.jp」(事務局メールアドレス)を設定しております。初期値を削 除してから、通知を受け取るメールアドレスを入力してください。

なお、通知メール受信を止める時は、初期値「densa02@jafyame.or.jp」へ設定を戻してください。

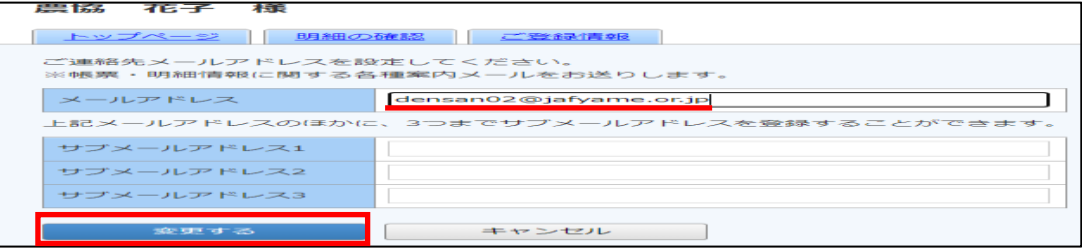

◆配信時の通知メールに帳票を添付したい場合

帳票配信時の「お知らせメール」に帳票の添付設定をすることで、メール本文から簡単に帳票をご確認 いただけます。メール添付設定は、アカウント設定より変更してください。 ※農業情報配信マニュアル 13 ページ、「配信時の通知を受け取りたい場合」で、メールアドレスをご登

録いただいている場合のみご利用いただけます。

(1)画面右上の「アカウント設定」をクリックします。

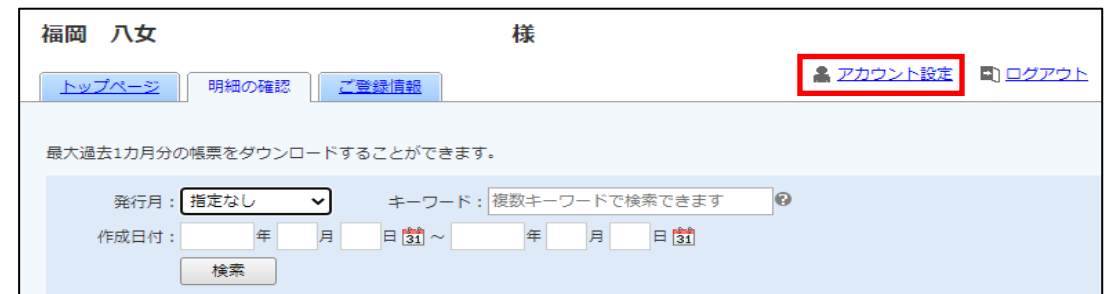

(2)「帳票のメール添付設定」をクリックします。

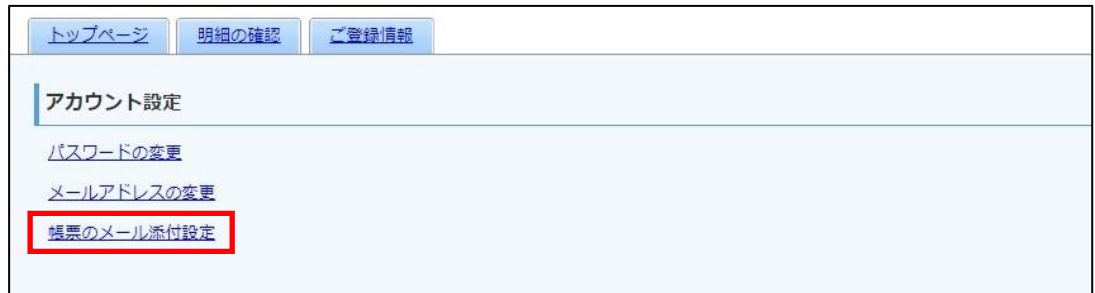

(3)「帳票をメールに添付する」にチェックを入れ、『変更する』をクリックします。

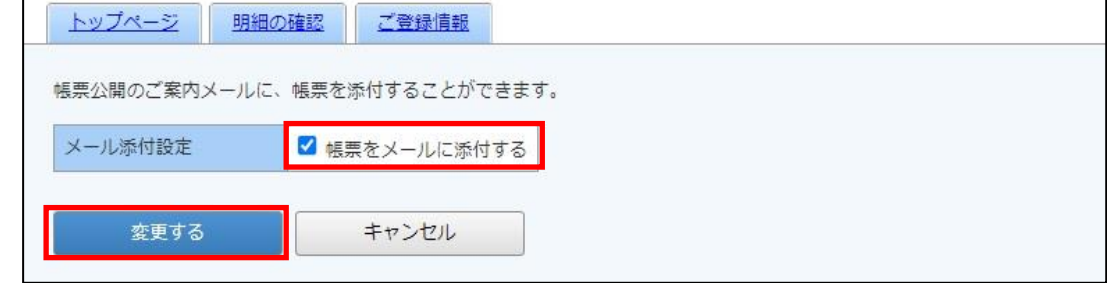

(4)「メール添付設定を変更しました。」と表示されれば設定完了です。

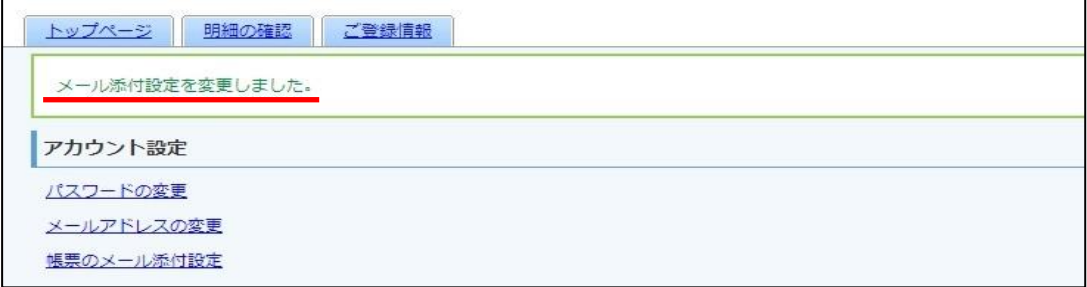

メールソフトを開き、「お知らせメール」の添付ファイル横にあるV(プルダウン)をクリックし、「開く」 をクリックして、帳票データを確認してください。

送信元アドレス:densan@jafyame.or.jp

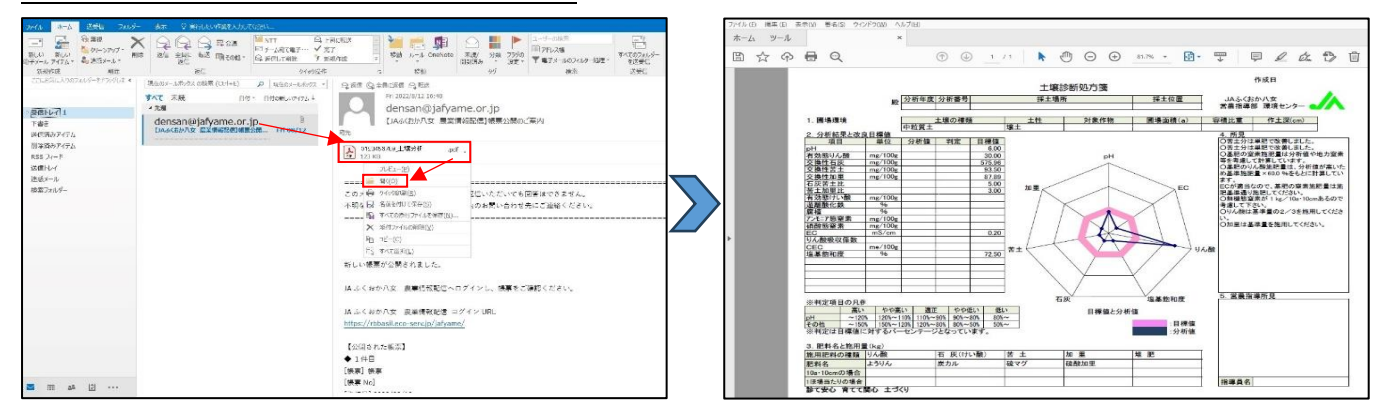

#### ◆ パスワードを変更したい場合

パスワードは、アカウント設定画面より変更が可能です。初期パスワードのままでご利用可能ですが、 パスワードを変更するには、以下の作業を行ってください。

(1)画面右上の「アカウント設定」をクリックします。

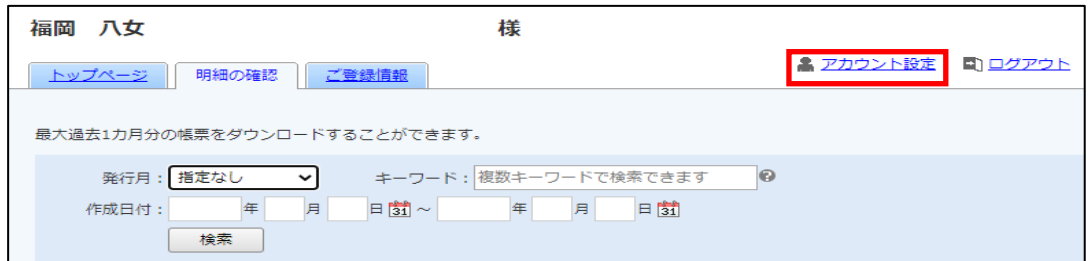

(2)「パスワードの変更」をクリックします。

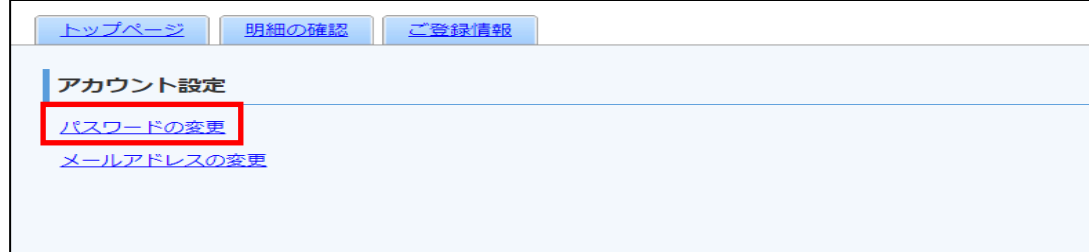

(3)新しいパスワードを入力してから、『変更する』をクリックします。

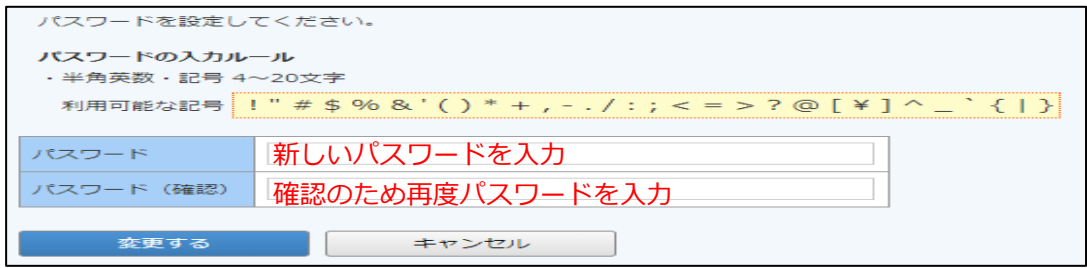

(4)確認画面が表示されますので、『はい』をクリックします。ログイン画面が表示されたら、新しい パスワードでログインをしてください。

#### ◆ パスワードを忘れてしまった場合

※農業情報配信マニュアル 13 ページ、「配信時の通知を受け取りたい場合」で、メールアドレスをご登 録いただいている場合のみご利用いただけます。

ログイン用のパスワードを忘れてしまった時は、仮パスワード発行画面から仮パスワードを発行します。 メールで通知される仮パスワードを使い、ログインするとパスワードの再設定画面が表示されますので、 新しいパスワードを登録することで設定完了となります。

(1)ログイン画面を開き、「パスワードを忘れた方」のリンクをクリックします。

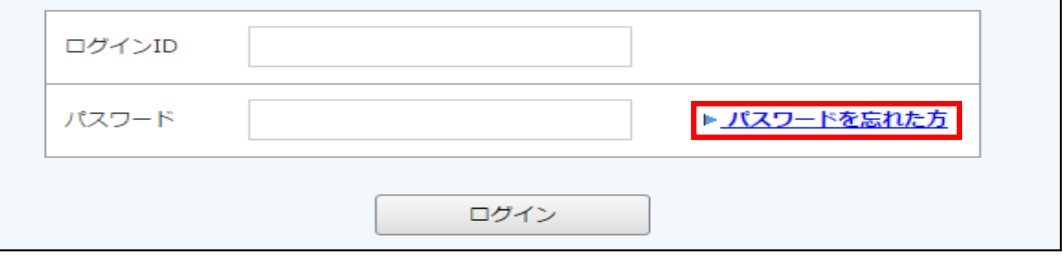

(2)ログイン ID とご登録メールアドレスを入力してから、『パスワード再設定メールを送信する』を クリックします。

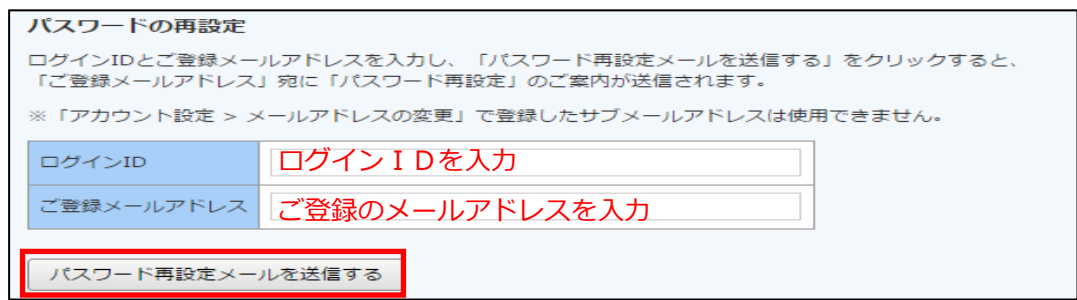

(3)再発行完了画面が表示され、ご登録のメールアドレス宛に「パスワード再設定のご案内」という件 名のメールが届きます。

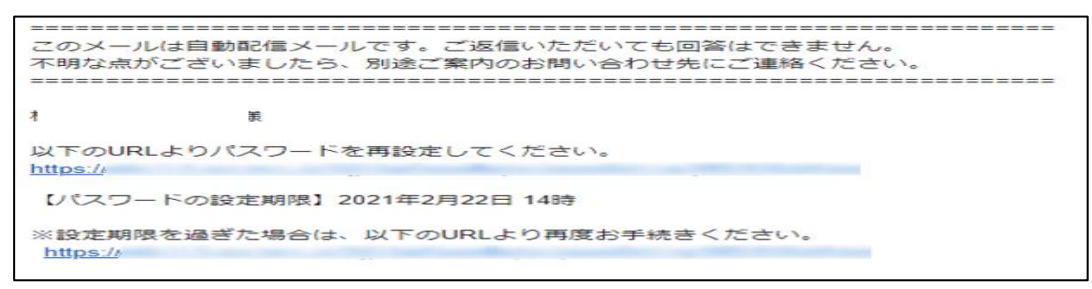

- ※「パスワード再設定のご案内」メールが届かない時は、ご利用のスマートフォンの「迷惑メール対策」 をご確認いただき、受信リストに「jafyame.or.jp」を追加してください。
	- (4)URL にアクセスして、新しいパスワードを設定してください。

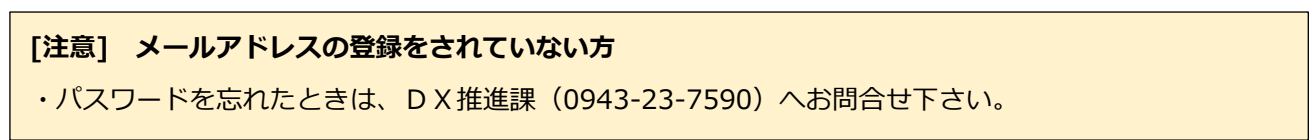

#### 3-3 その他機能について

#### ◆ 栽培技術指導情報

トップページの「お知らせ」に、毎月の栽培技術指導情報を掲載します。

(1)トップページの「お知らせ」に、『栽培技術指導情報[果実][野菜][花き][お茶・普通作] 』が掲載 されます。

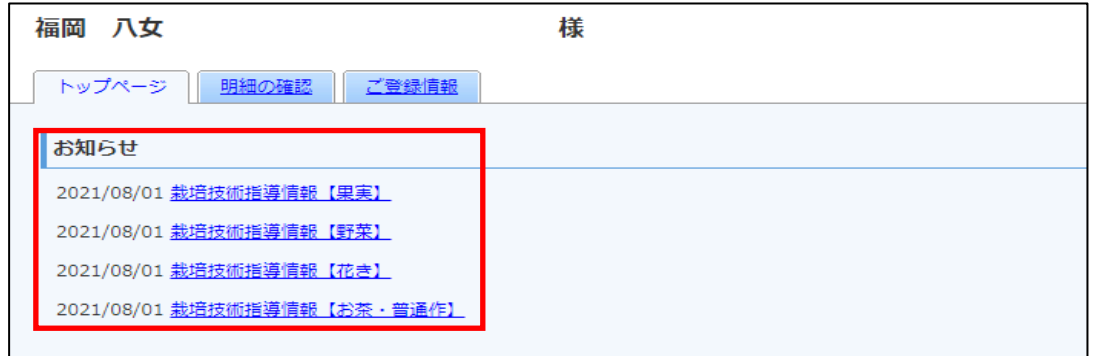

(2)各タイトルをクリックしていただくと、詳細の確認が可能です。

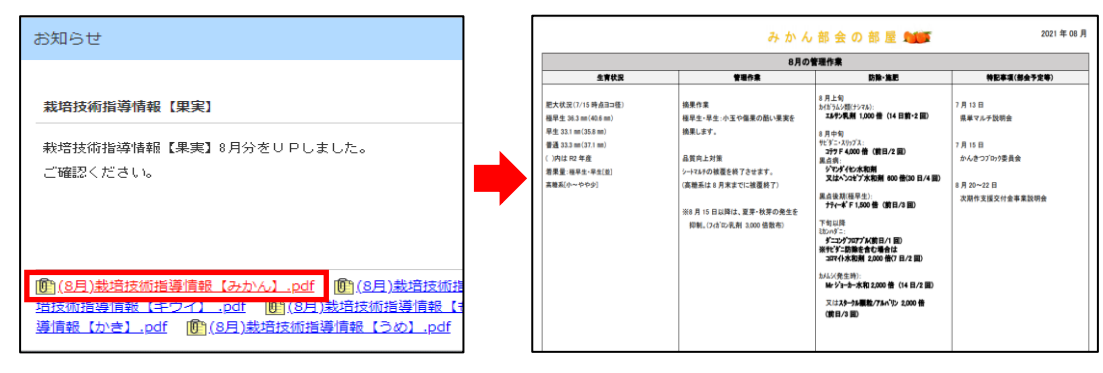

#### ◆ お知らせ・メンテナンス情報

トップページの「お知らせ」に、お知らせと農業情報配信メンテナンスに伴う利用停止時間等のご案内 を不定期で掲載しますのでご確認いただきますようお願いします。

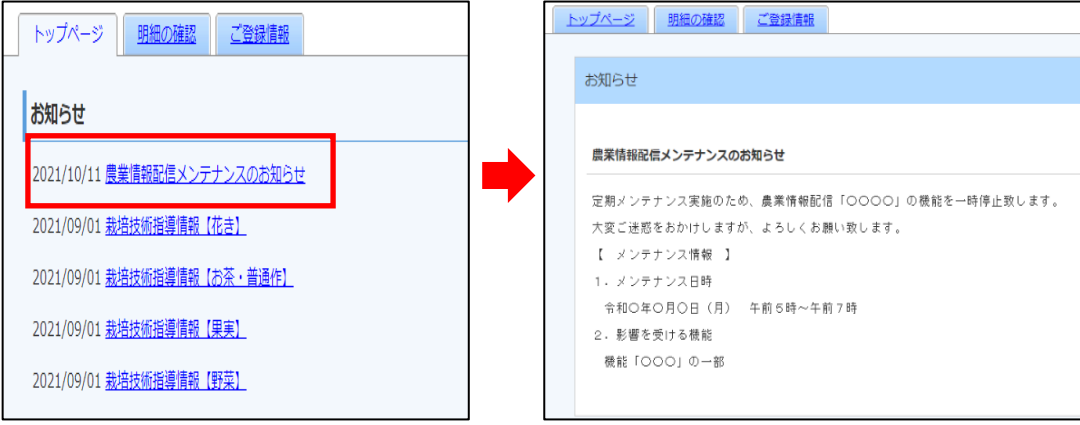

# 取引状況の機能説明について

## 4-1 機能内容

### ◆ 画面構成

【 ログインページ 】

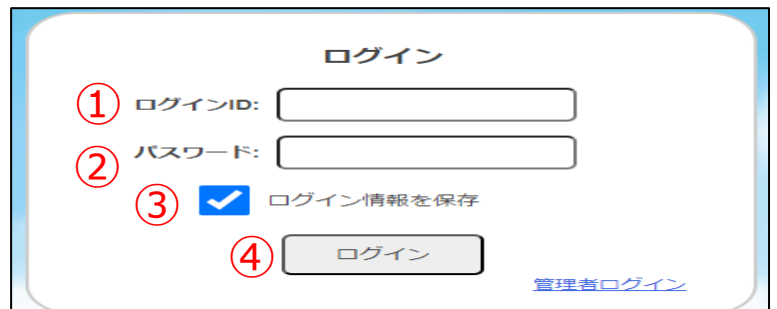

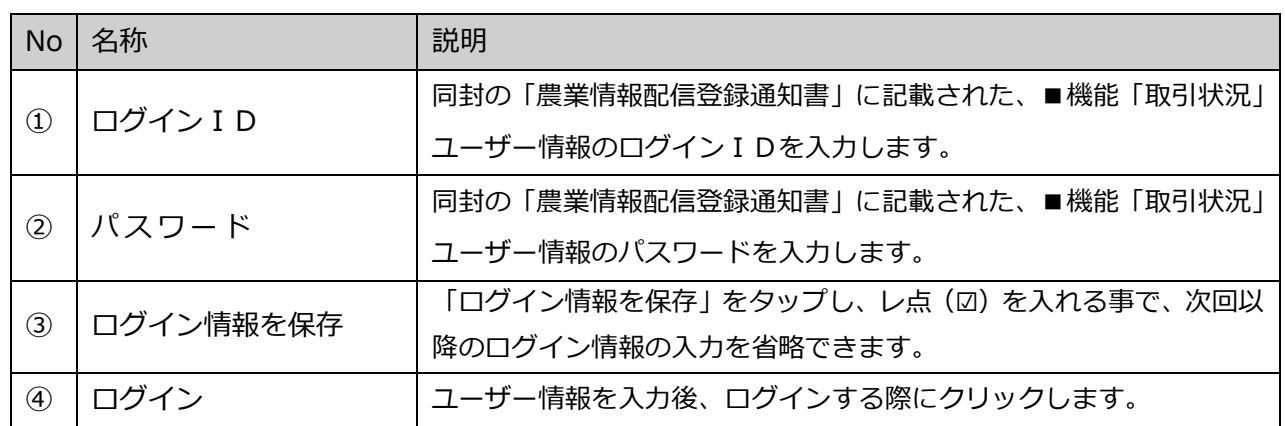

### 【 メインメニュー 】

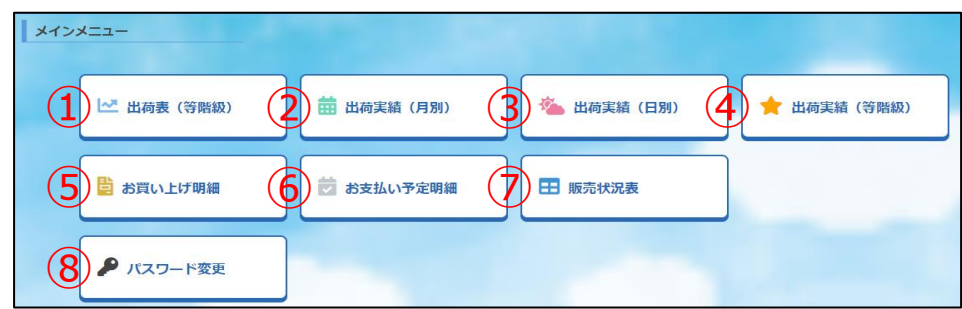

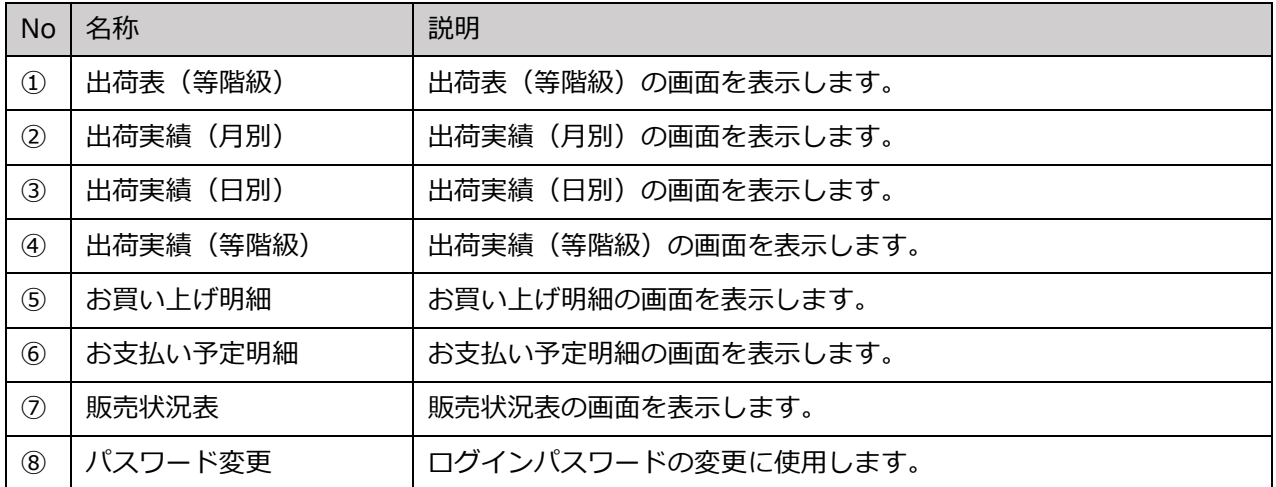

#### ◆ 実績の確認

(1)「農業情報配信」のトップページから、「取引状況」をクリックします。

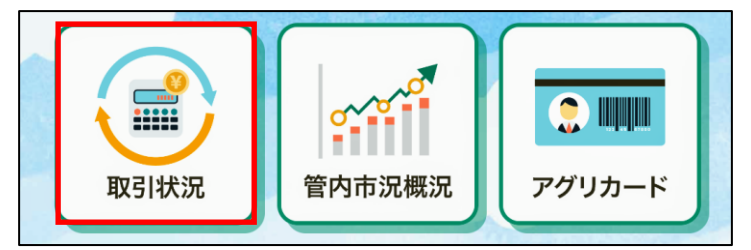

(2)ログイン画面が表示されますので、「農業情報配信登録通知書」に記載されている『機能「取引状 況」ユーザー情報』のログイン ID とパスワードを入力してから、「ログイン」をクリックします。

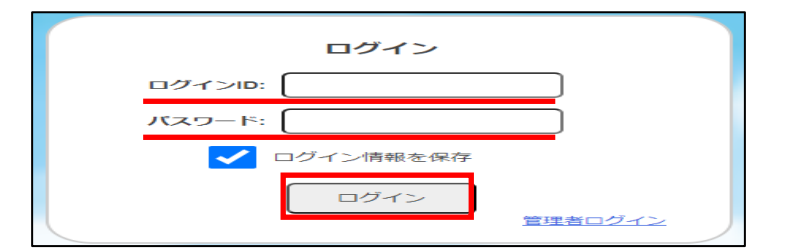

(3)メインメニューが表示されますので、確認したいメニューをクリックします。

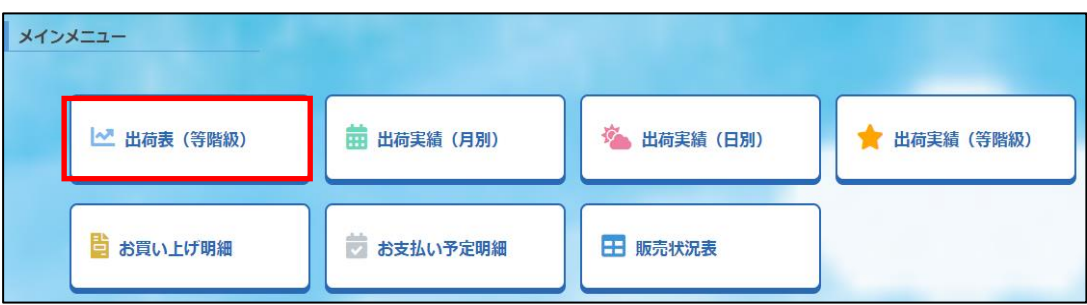

(4)選択した実績メニューの画面が表示されます。

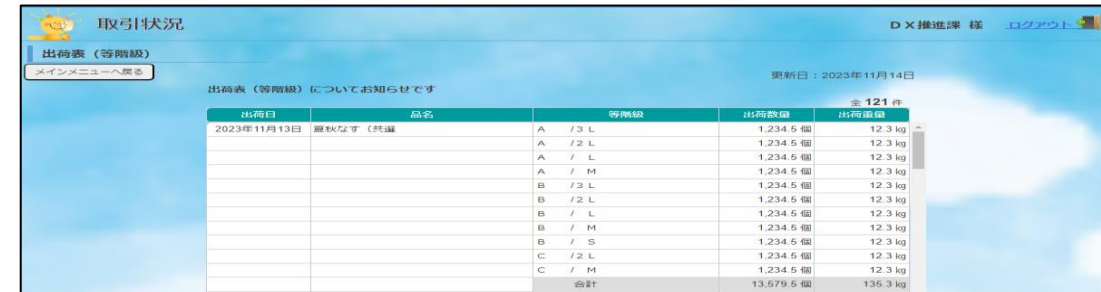

(5)確認後は、画面左上にある「メインメニューへ戻る」のボタンをクリックします。

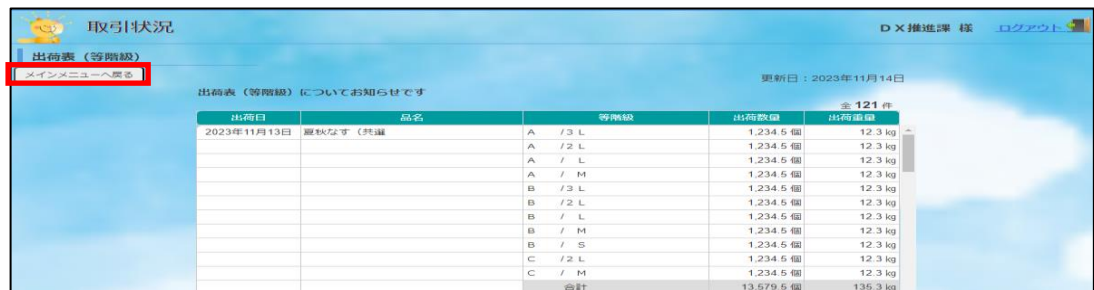

※条件(期間・品目)選択の閲覧方法について

期間(月日)や品目・品名、種別(集計方法)などの条件選択後、「表示」ボタンをクリックするす ると、実績を確認できます。

【 手順 】

①期間選択: "出荷月"の選択はV (プルダウン)をクリック、"出荷日"の選択は枠内をクリックし、 開始月日~終了月日をそれぞれ選択します。選択期間は最大1年間です。

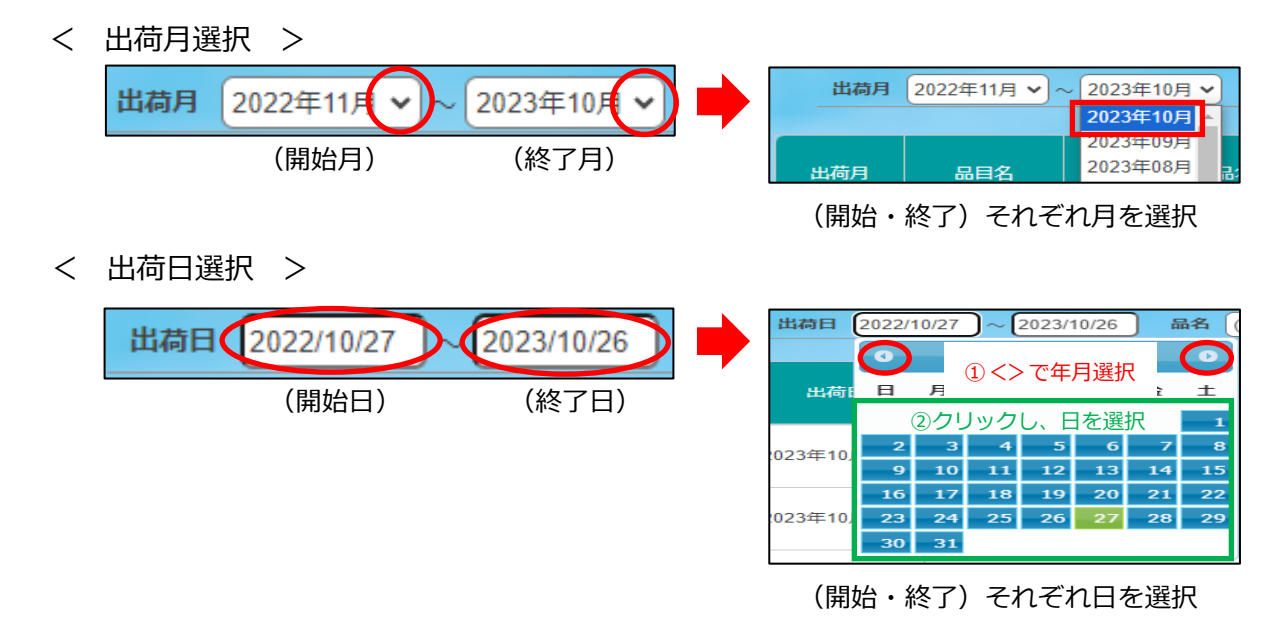

②品目選択: V (プルダウン)をクリックし、品目または品名を 1 つ選択します。

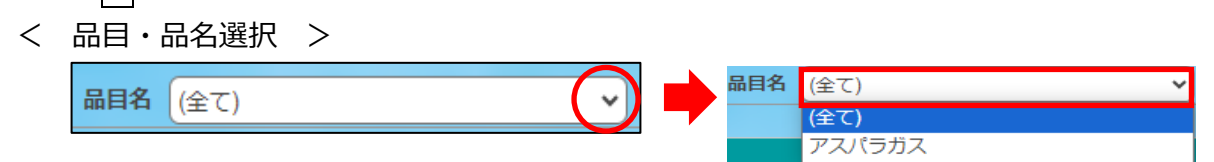

③条件選択後、「表示」ボタンをタップします。

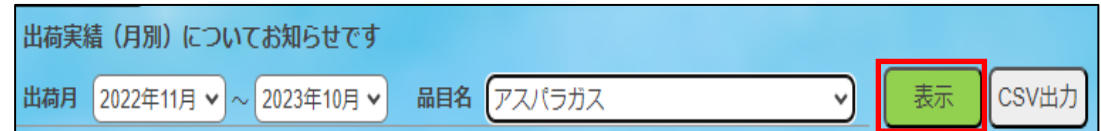

※条件を変更した場合は、再度表示ボタンをクリックしてください。

※エクセル形式でデータを出力する場合、「CSV 出力」をクリックします。

【 出力方法 】

①「CSV 出力」をクリックします。 ②ポップアップ画面より「OK」を ③画面右上に表示されるダウンロ

クリックします。 アンチンスコントドランテイルを開きます。

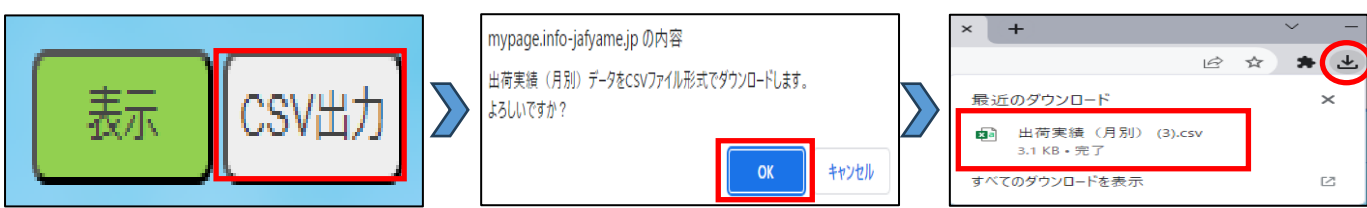

※ダウンロードしたデータは、ユーザーフォルダ「ダウンロード」に保存されます。

※各メニューのデータ保存期間と使用できる機能

| 機能         | データ期間 | 閲覧条件設定 |       | エクセルデータ |
|------------|-------|--------|-------|---------|
| メニュ        |       | 期間     | 品目・品名 | 出力機能    |
| 出荷表 (等階級)  | 3年    |        |       |         |
| 出荷実績 (月別)  | 3年    |        |       | ∩       |
| 出荷実績 (日別)  | 3年    | ∩      | ∩     | ∩       |
| 出荷実績 (等階級) | 3年    | ∩      | ∩     | ∩       |
| お買い上げ明細    | 3年    | ⌒      |       | ∩       |
| お支払い予定明細   | 3ヶ月   |        |       | ◠       |
| 販売状況表      | 2年    |        |       |         |

◆ 各メニューについて

【出荷表(等階級)】

出荷した作物の荷受結果を表示します。データは精算処理後に非表示になります。(等階級精算のみ)

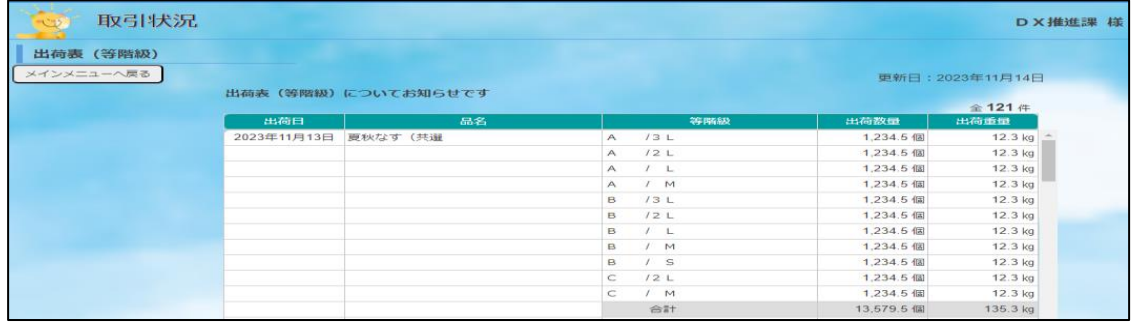

【出荷実績(月別)】

出荷作物の品目および品名ごとに、月別の出荷数量(①荷姿・②換算)計・精算金額明細計(精算・ 控除・振込)、前年実績および前年対比を表示します。初期画面は、更新日から過去 1 年間の実績を 表示します。

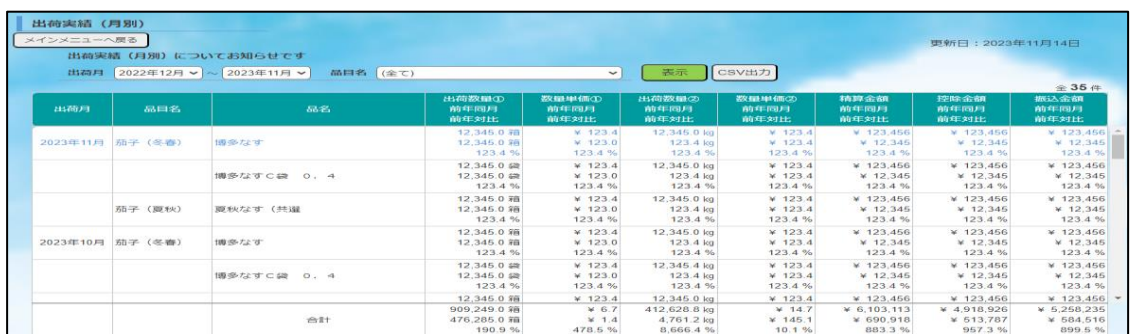

#### 【出荷実績(日別)】

出荷作物の品名ごとに、日別の出荷数量(①荷姿・②換算)、単価、精算金額明細(精算・控除・振 込)、前年実績、前年対比を表示します。初期画面は、更新日から過去 1 年間の実績を表示します。

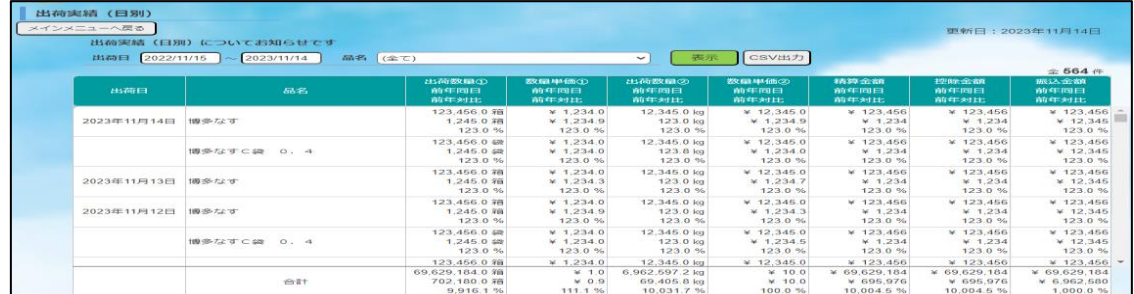

#### 【出荷実績(等階級)】

出荷作物の品名および月ごとに、等階級別の数量(①荷姿・②換算)と単価、前年実績、前年対比を 表示します。初期画面では、更新日から過去 1 年間の実績を表示します。

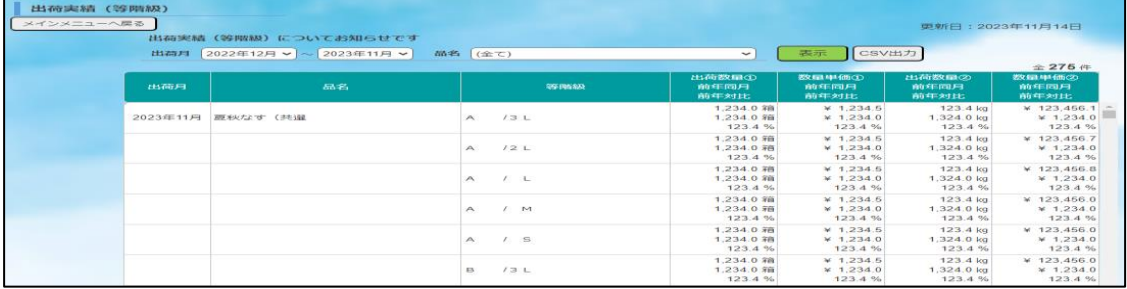

#### 【お買い上げ明細】

管内事業所でお買い上げいただいた購入明細を表示します。初期画面では、更新日から過去 1 年間 の明細を表示します。

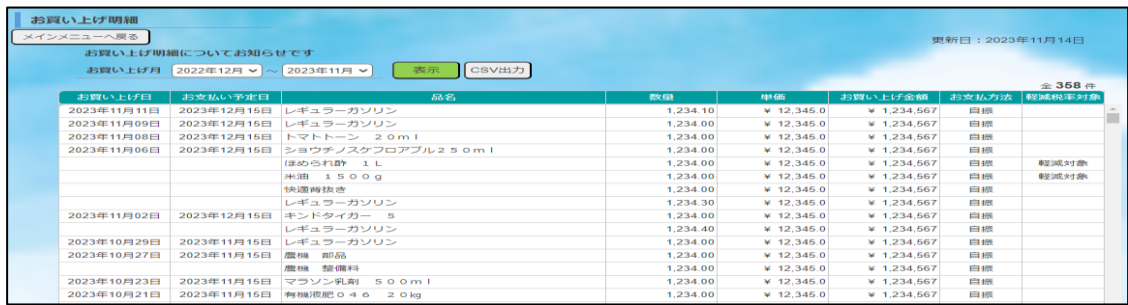

#### 【お支払い予定明細】

今月を含む直近 3 カ月分のお支払い予定額・購入明細と、期日経過分の金額・明細を表示します。

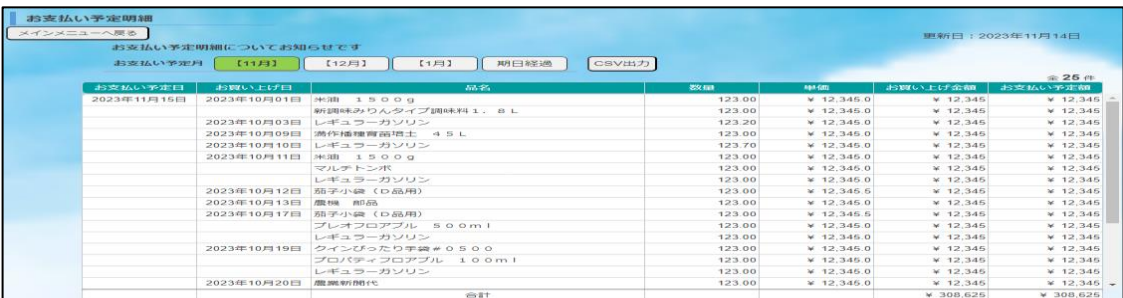

#### 【販売状況表】

販売と購買の実績を項目ごとに、本年と前年の 2 年分を表示します。(集計期間:1 月 1 日~)

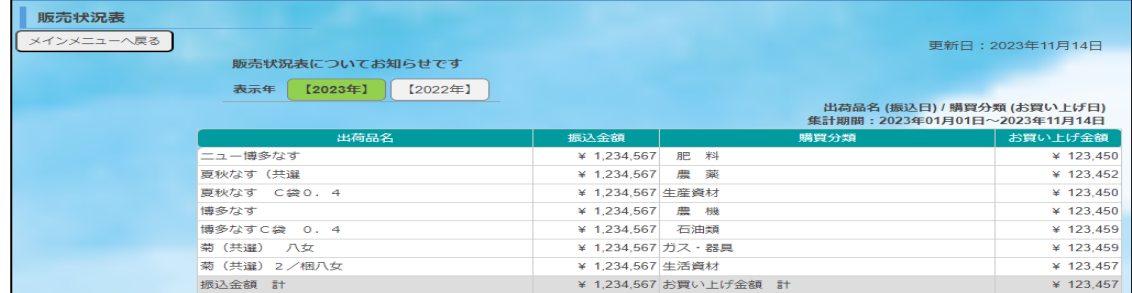

#### ◆ パスワードを変更したい場合

パスワードは、取引状況メインメニュー画面「パスワード変更」より変更が可能です。初期パスワード のままでご利用可能ですが、パスワードを変更するには、以下の作業を行ってください。

(1)メインメニューより、「パスワード変更」をクリックします。

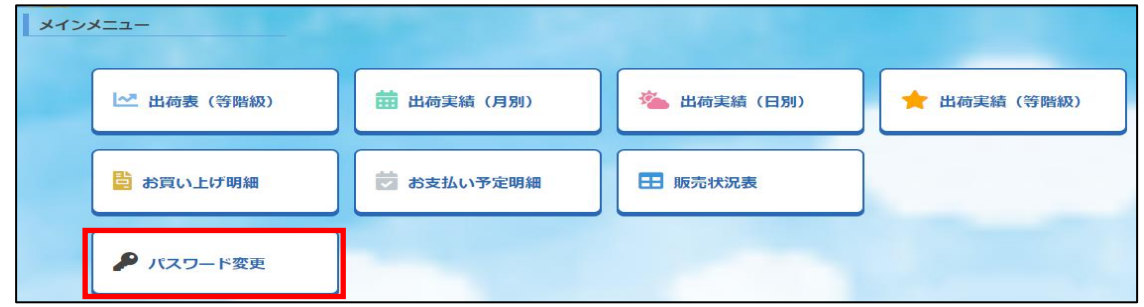

(2) パスワード変更画面が表示されます。

 現在のパスワードの入力、新パスワードと新パスワードの確認を入力してから、「変更」をタップ します。変更後は、自動的にログアウトしますので、新しいパスワードでログインしてください。

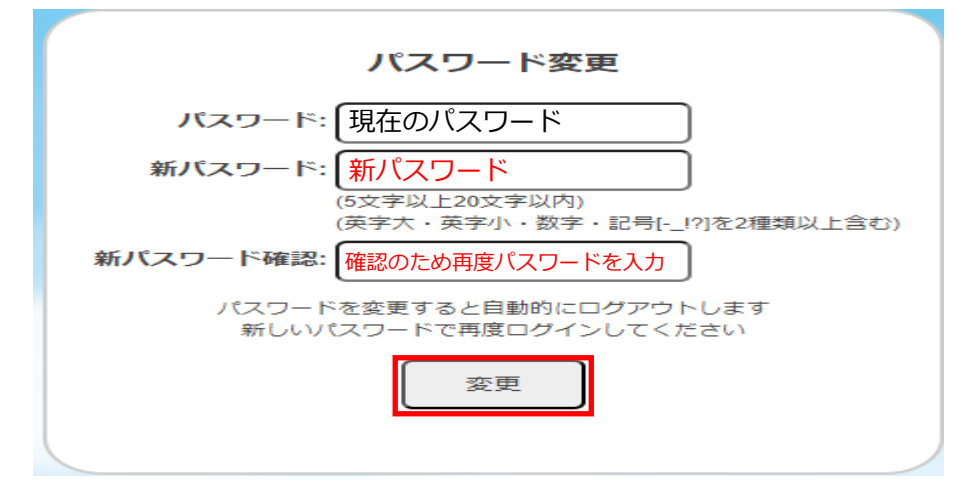

※パスワードは、5 文字以上 20 文字以内、英字大・英字小・数字・記号[-\_!?]の 2 種類以上含むものを 設定してください。

# 管内市況概況の機能説明について

#### 5-1 ご利用環境について

「管内市況概況」を閲覧いただく機器の仕様やブラウザに関して、次の環境を推奨しています。

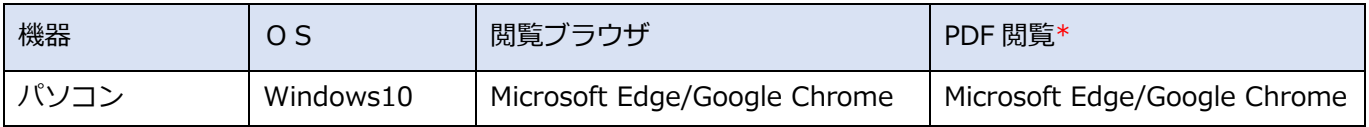

\*「管内市況概況」で表示されるファイルは、PDF 形式になっており、専用アプリケーションをインスト ールしなくても閲覧いただけます。

#### 5-2 市況概況データの閲覧

#### ◆ 市況の確認

機能「管内市況概況」では、管内集荷場より出荷された各品名の単価が照会できます。また、過去 20 日分がご確認いただけます。

画面上の日付(出荷日)をクリックすることで、市況データがご確認いただけます。

※ 画面上の日付は出荷日基準で作成しております。

※ 市況概況は市場データ到着後、日々反映されます。また、一部表示されない作物がございます。

(1)「農業情報配信」のトップページより、「管内市況概況」をクリックします。

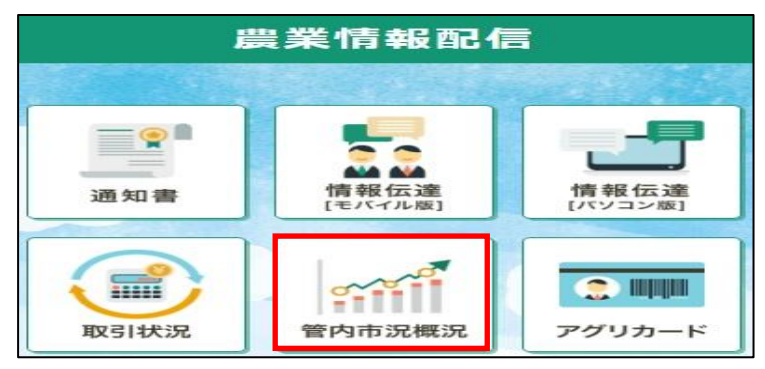

(2)ログイン画面が表示されます。

「農業情報配信登録通知書」に記載されている『機能「管内市況概況」情報』のユーザー名とパスワ ードを入力します。

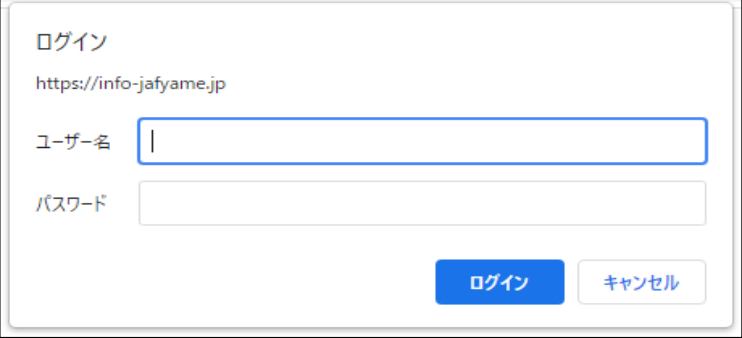

※はじめてログインされる際に、「パスワードの保存」が表示されます。保存を行うと、次回以降の入力 を省略できます。「保存」をクリックします。

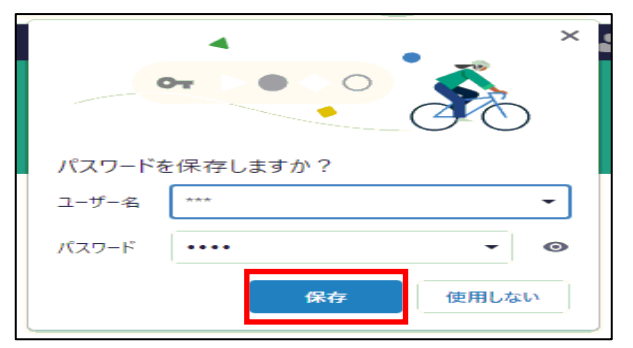

(3)「市況概況」ページが表示されますので、出荷日をクリックすると市況情報が表示されます。

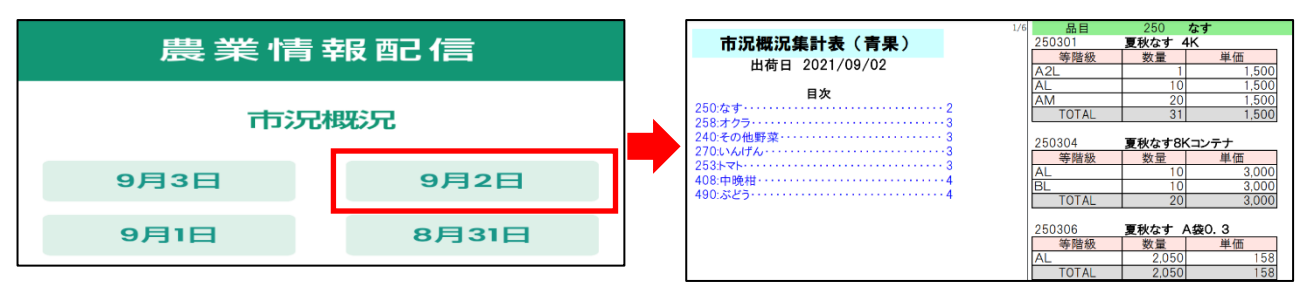

- 市況情報のページ指定
- (1)閲覧したい日付をクリックするとページが表示されます。 見出しを表示させるため、画面左上 | | ボタンをクリックします。

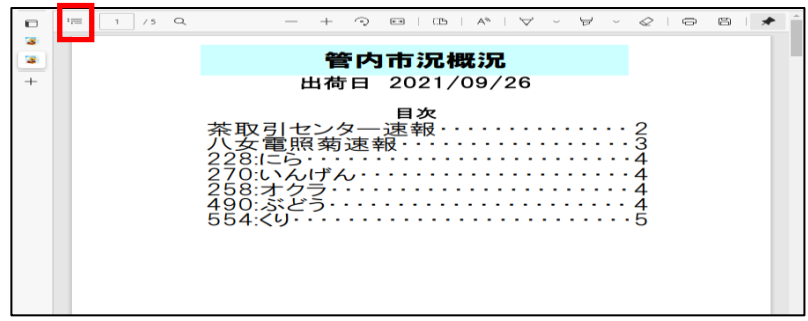

(2) 見出しが表示されます。閲覧したい作物名をクリックします。

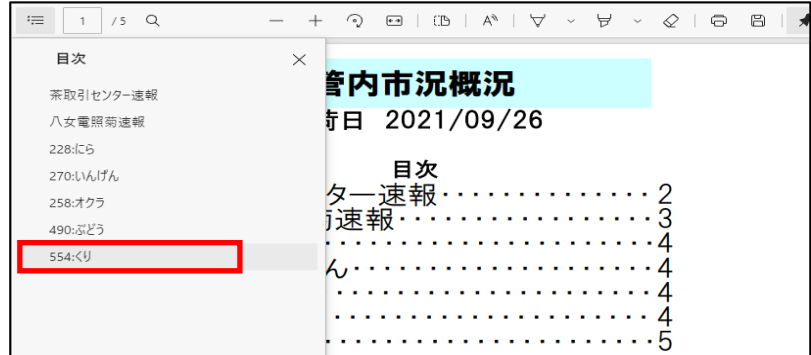

(3)選択した作物名の市況データのページへジャンプします。

# 情報伝達の機能説明について

### 6-1 ログイン方法

- (1)情報配信メニュー内「情報伝達[パソコン版]」をクリックしてから、所属している組織名をクリッ クします。
	- ※組織ごとに異なるページを設定しております。必ず、所属する組織名を選択してください。

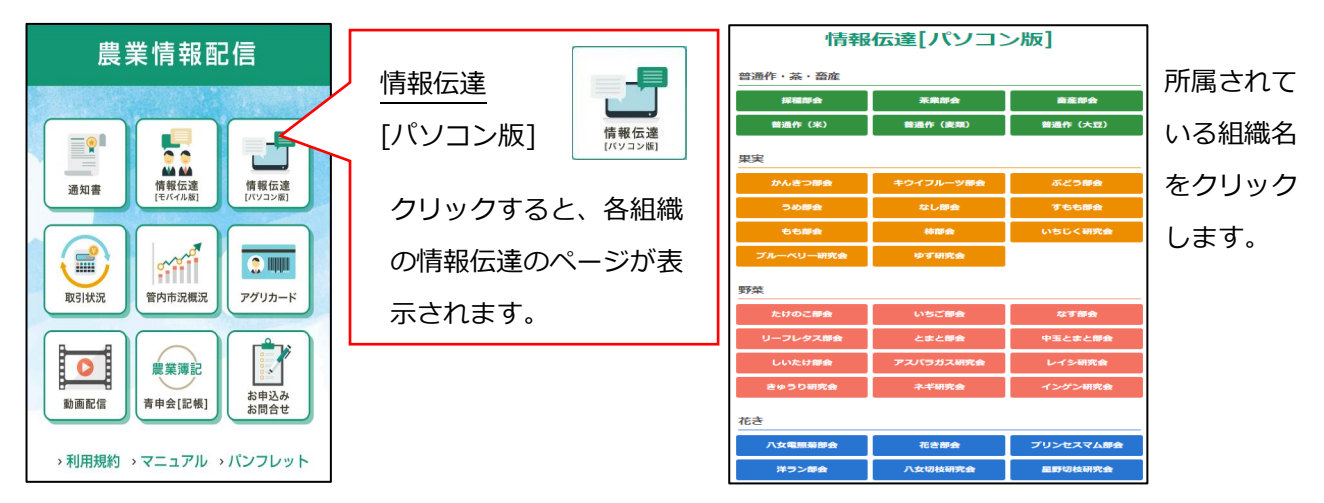

(2)ログイン画面が表示されます。「農業情報配信登録通知書」に記載されている「情報伝達」ユーザ ー情報を入力します。

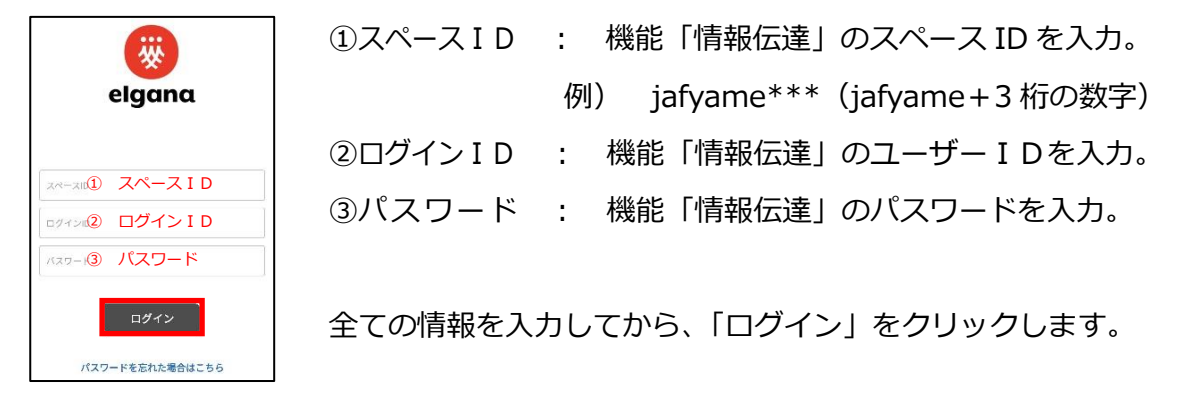

(3)「アプリケーション使用許諾」画面が表示されたら、画面下中央の「アプリケーション使用許諾」 横の□内をクリックし、チェック(レ点)を入れ、「同意する」をクリックします。

「インフォメーションからのお知らせ」が表示されたら、ログイン作業は終了です。

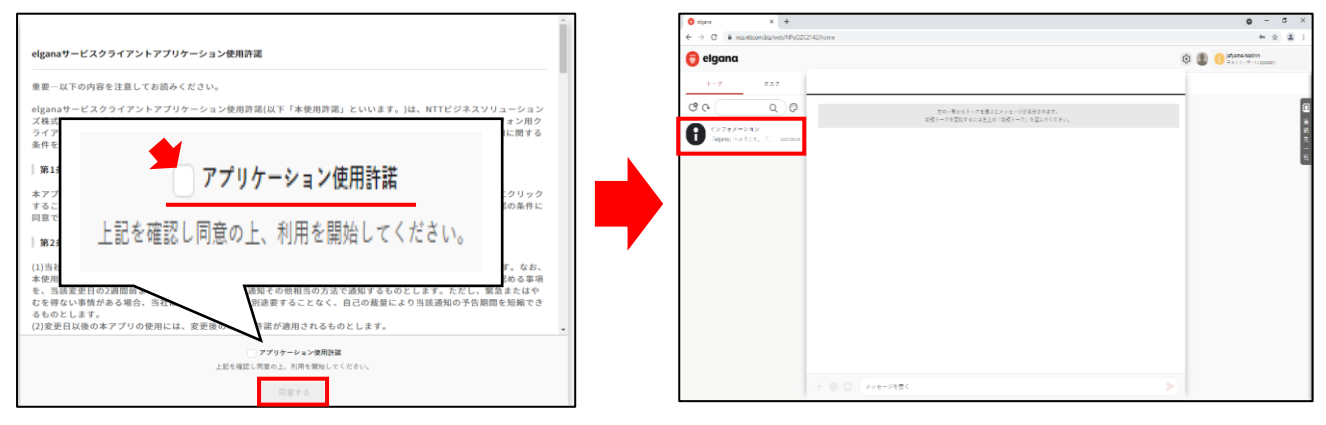

# 6-2 アプリ「elgana(エルガナ)」の基本的な利用方法

#### ◆ トーク機能「受信メッセージの確認」

(1)農業情報配信のトップページ「情報伝達[パソコン版]」からログインします。

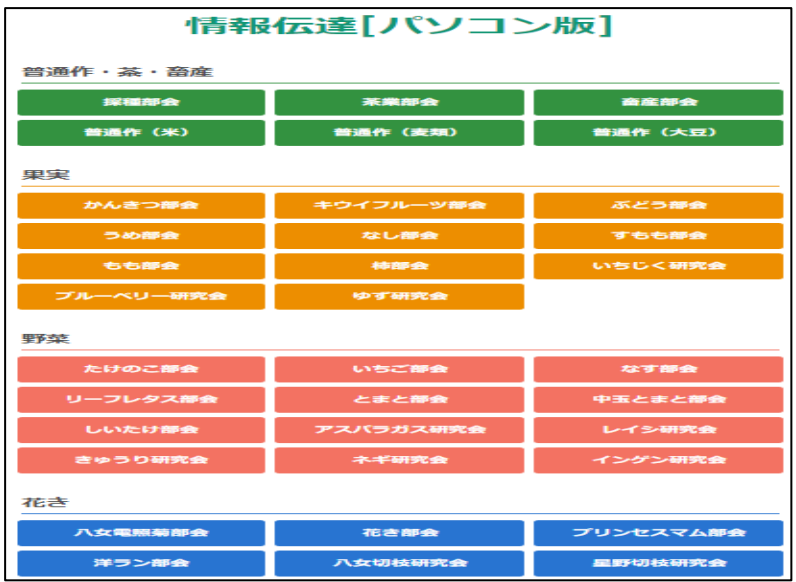

(2)未読メッセージがある場合、トークルーム右側に数字が表示されます。未読数表示のあるトーク ルームをクリックします。

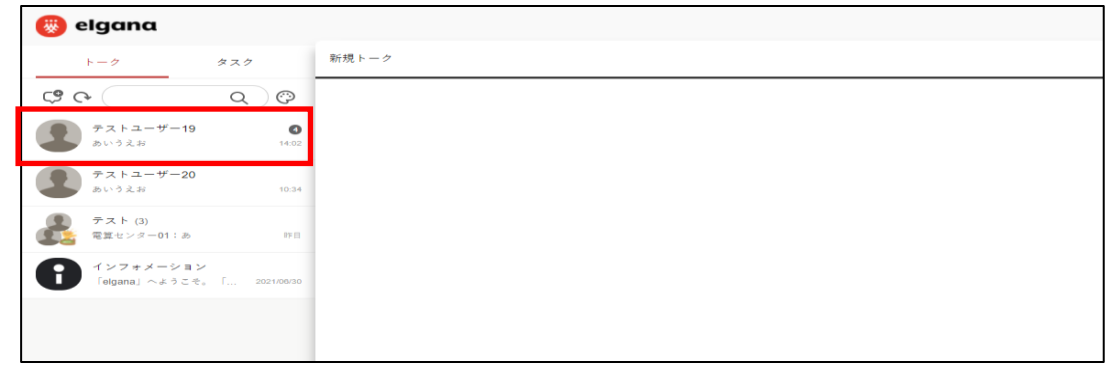

(3)メッセージが表示されます。

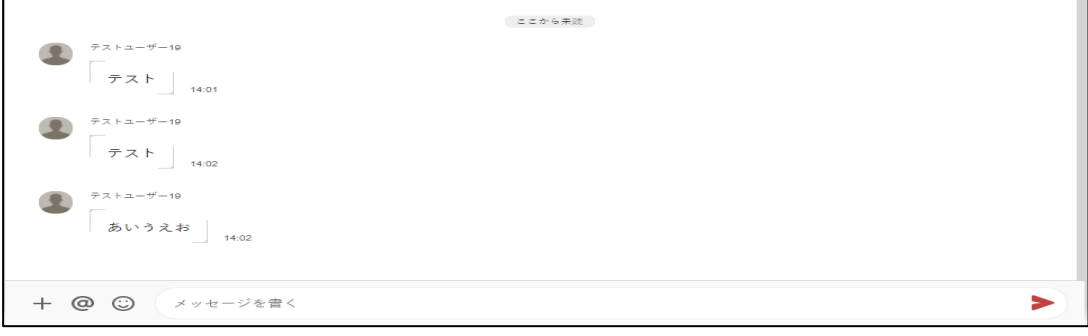

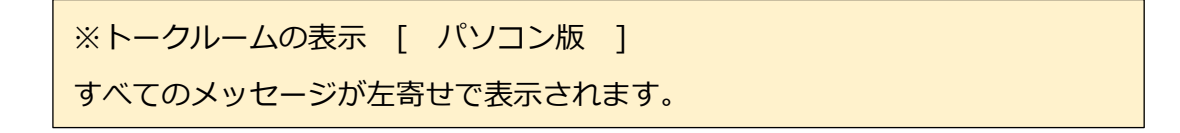

◆ トーク機能「メッセージ送信」

組織部会員全体でのグループトークや限定(指定)グループトーク、1対1のトークに使用します。

- 【 営農指導員へメッセージ送信 】
- (1)画面左上の「新規トーク」 または連絡先一覧をクリックします。

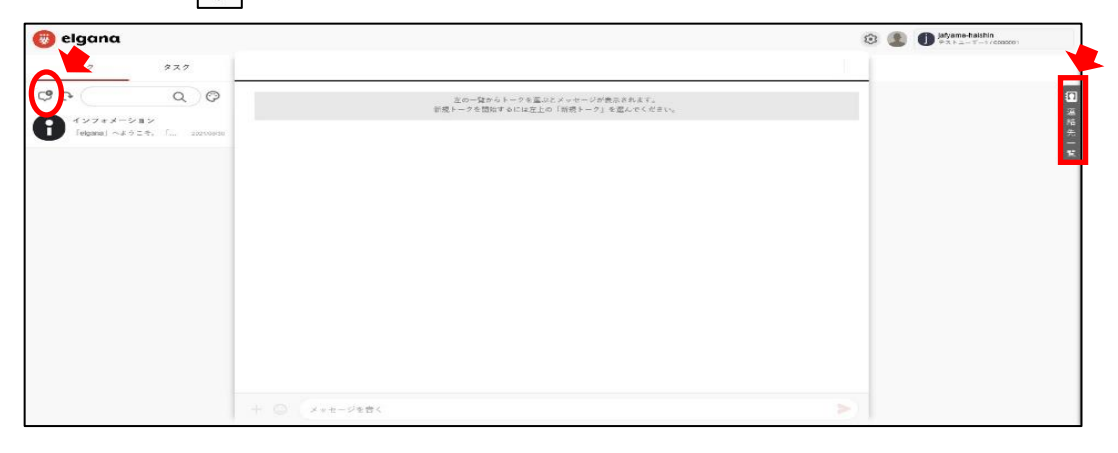

(2)一覧が表示されるので、画面右上「組織」より、部会名を選択してから次にJA指導員を選択して、 メンバーを選択します。

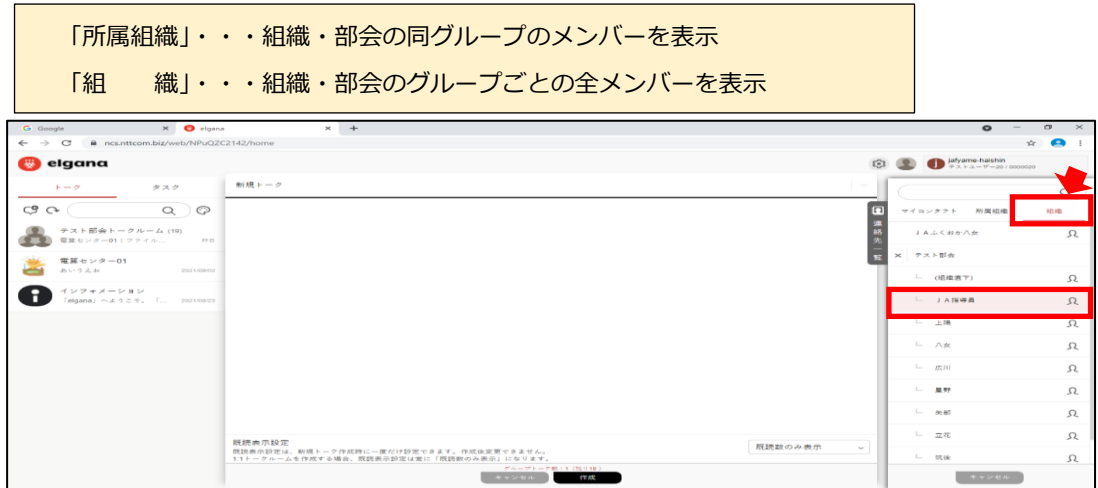

(3)「作成」をタップします。

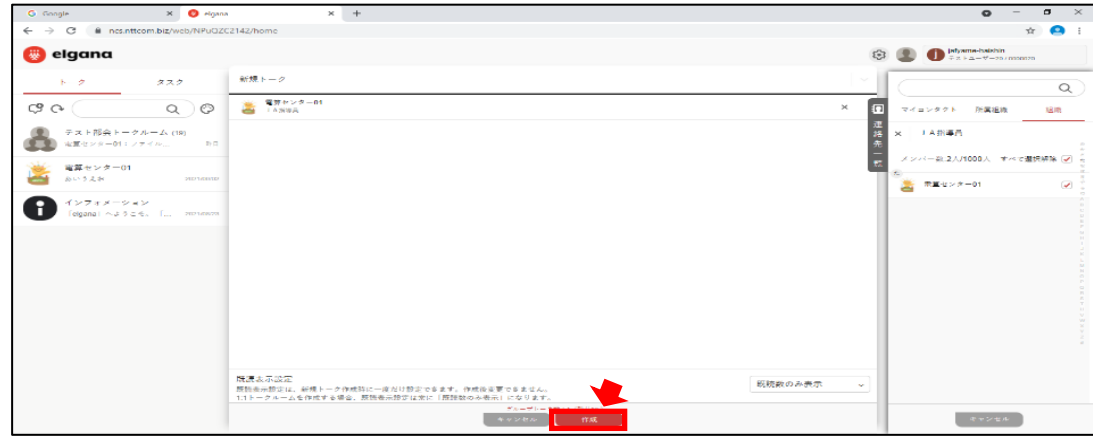

(4)専用トークルームが作成されますので、トークをご利用になれます。

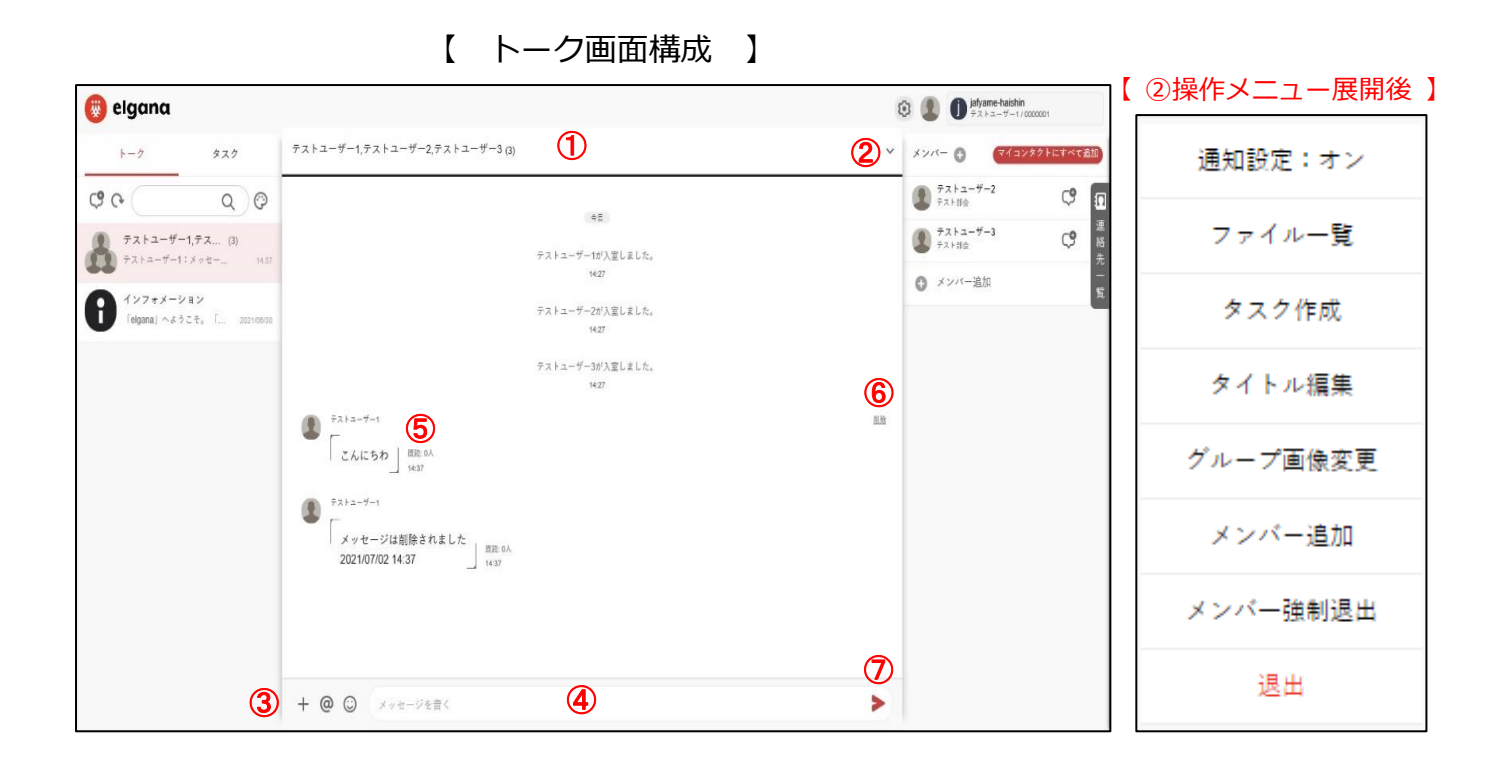

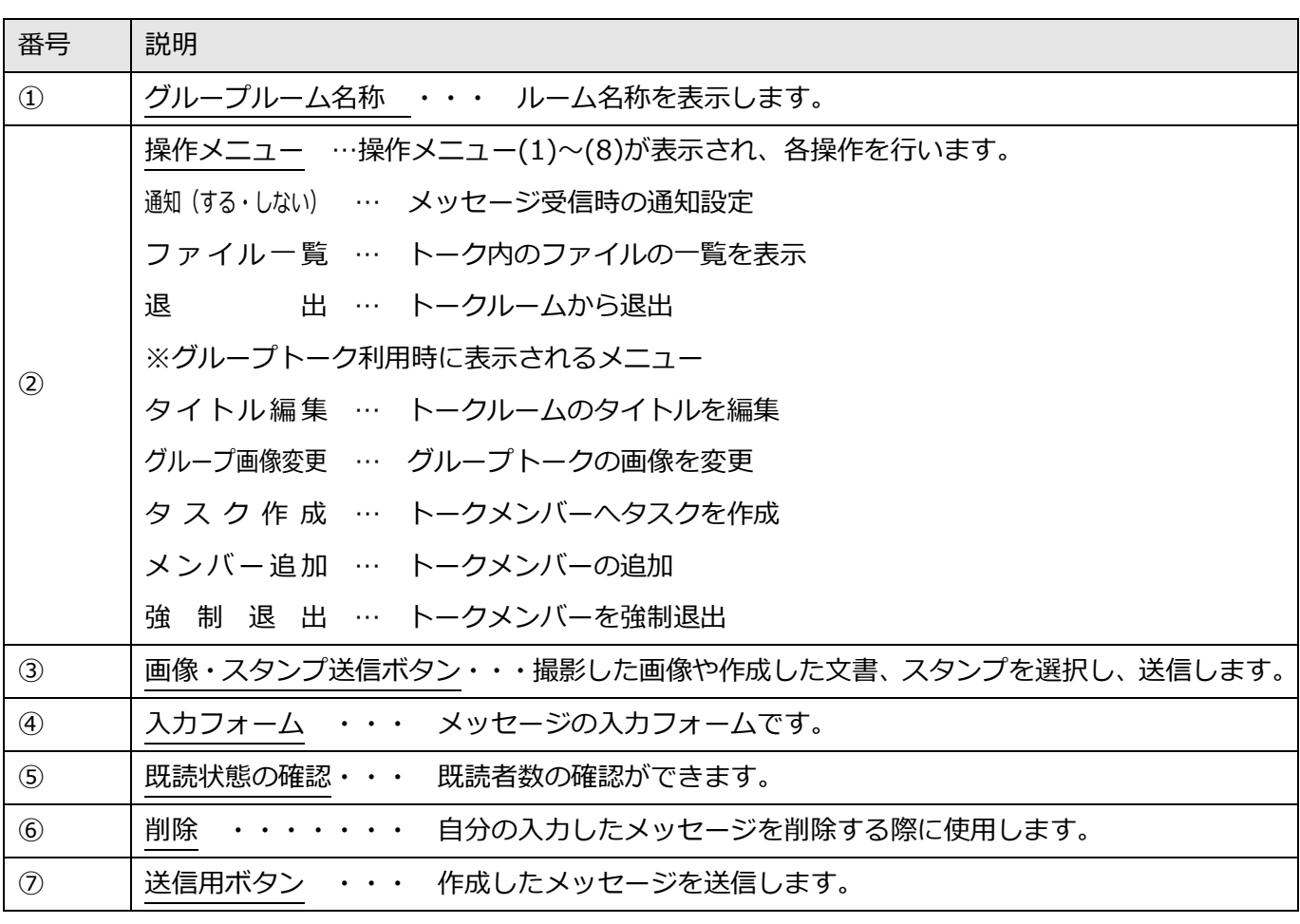

#### 6-3 パスワードの変更方法

(1)画面右上「ユーザー画像」をクリックしてから、「パスワード」をクリックします。

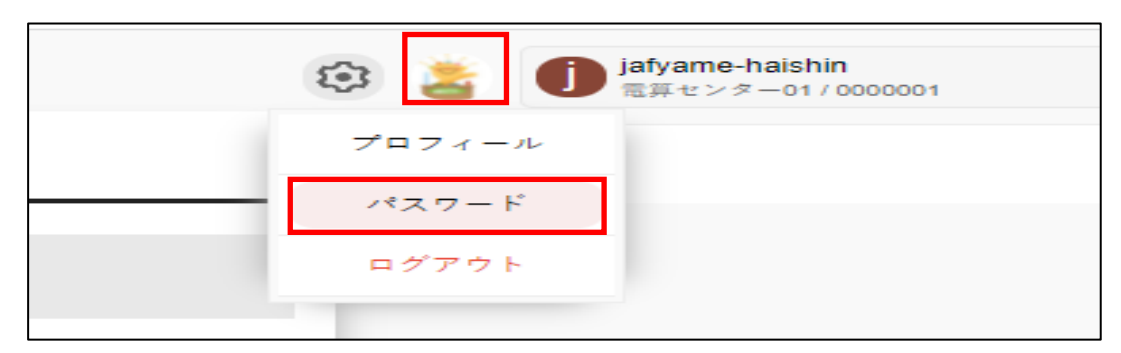

(2) 現在のパスワードの入力と新しいパスワードと確認用パスワードを入力してから、「適用」をクリ ックします。

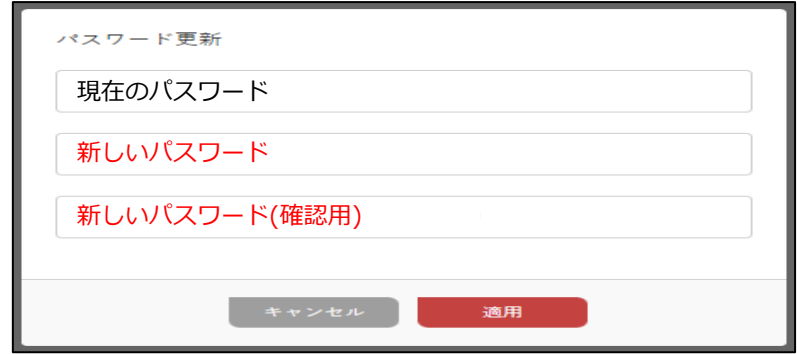

(3)「パスワードを変更してもよろしいですか?」と表示されるので、「はい」をクリックします。変更 後は、ログイン画面が表示されますので、ユーザー名と新しいパスワードを入力してログインし ます。

#### 6-4 ログアウトする場合

(1)画面右上「ユーザー画像」をクリックしてから、「ログアウト」をクリックします。

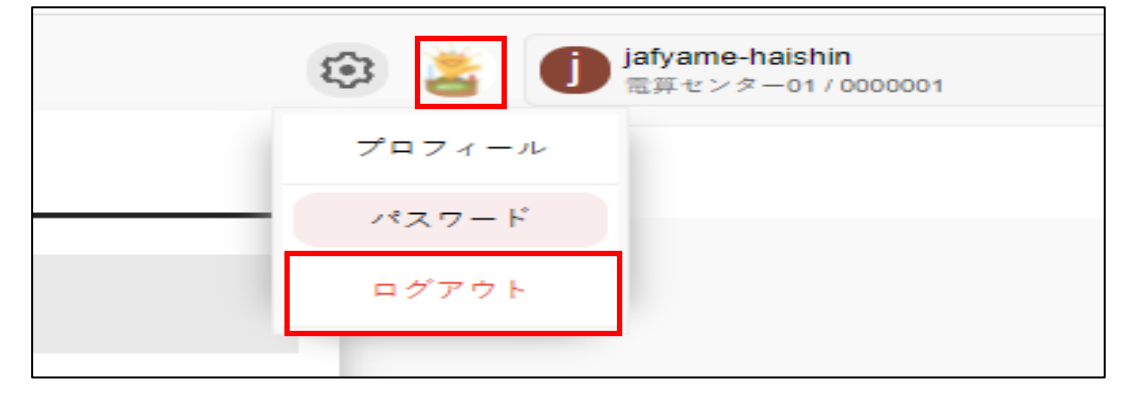

(2)ログアウトされ、ログイン画面が表示されます。

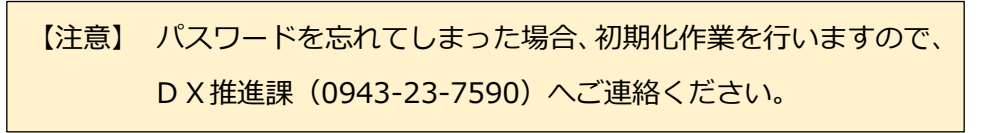

# Q&A[通知書]よくあるご質問

【通知書】機能

スマートフォンで閲覧すると、文字が見づらいのですが?

**A.**配信される帳票が横向きのレイアウトで作成されており、画面が縮小して表示される ためと思われます。スマートフォンの「画面の自動回転」機能をオンにしていただき、スマ ートフォンを横に傾けることで、帳票が見やすくなります。

なお、実績の確認は、【取引状況】機能をご利用いただく事で、スマートフォンでも見やす い文字サイズとなっております。また、条件抽出機能(出荷期間や品名の絞込)もございま すので、ぜひご活用ください。

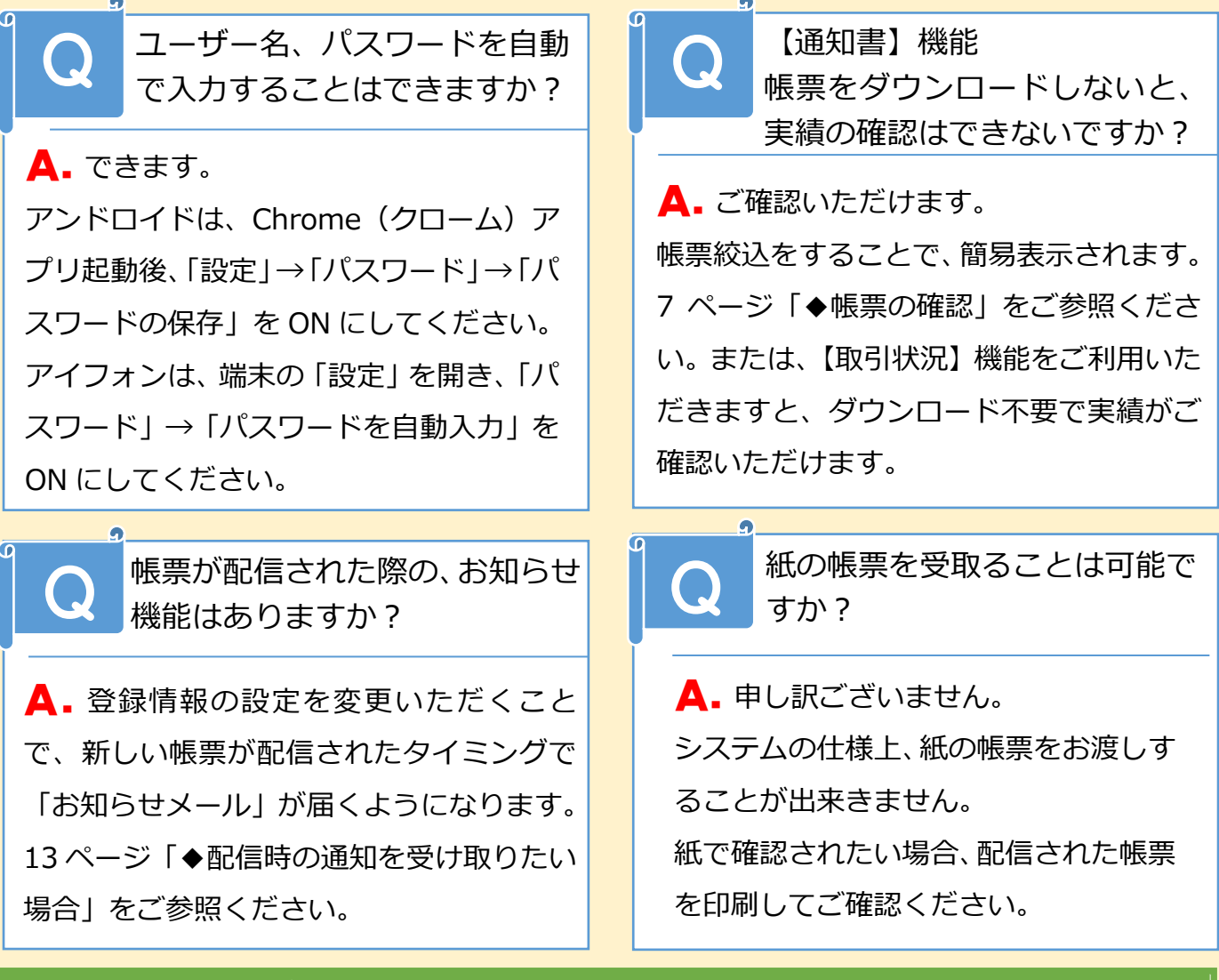

# お 問 合 せ は こ ち ら ま で

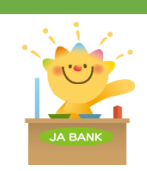

**JAふくおか八女 DX推進課** 電話受付:(平日)9 時~17 時まで 電話 : 0943-23-7590 携帯 : 080-9245-0166(担当者)